## **eZ430-Chronos Development Tool**

# **User's Guide**

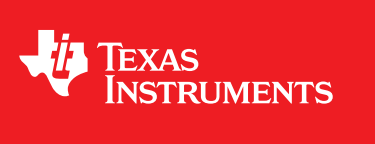

Literature Number: SLAU292 November 2009

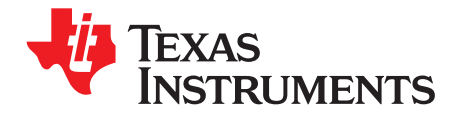

## **Contents**

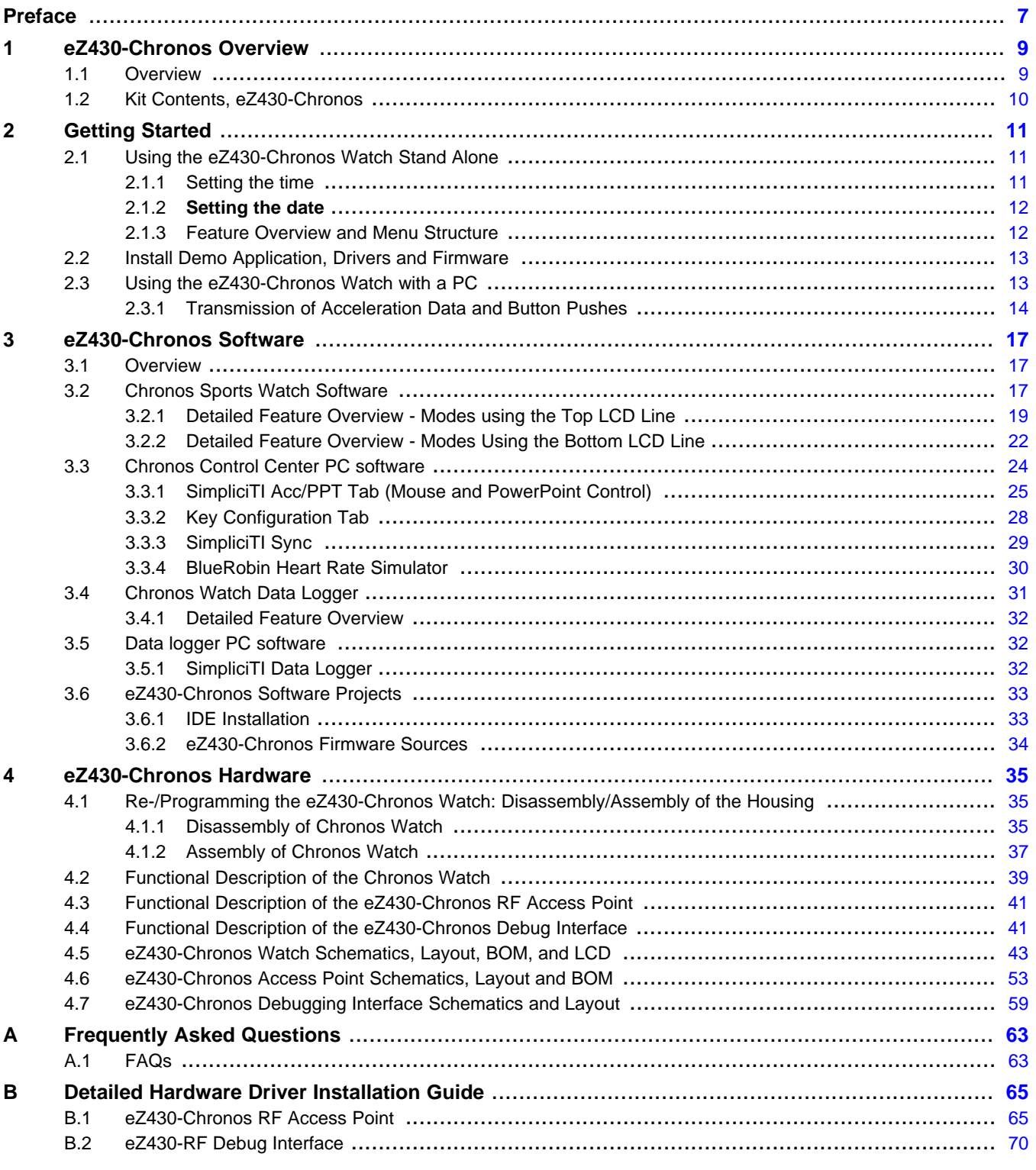

Contents

 $\overline{\mathbf{3}}$ 

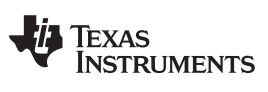

www.ti.com

### **List of Figures**

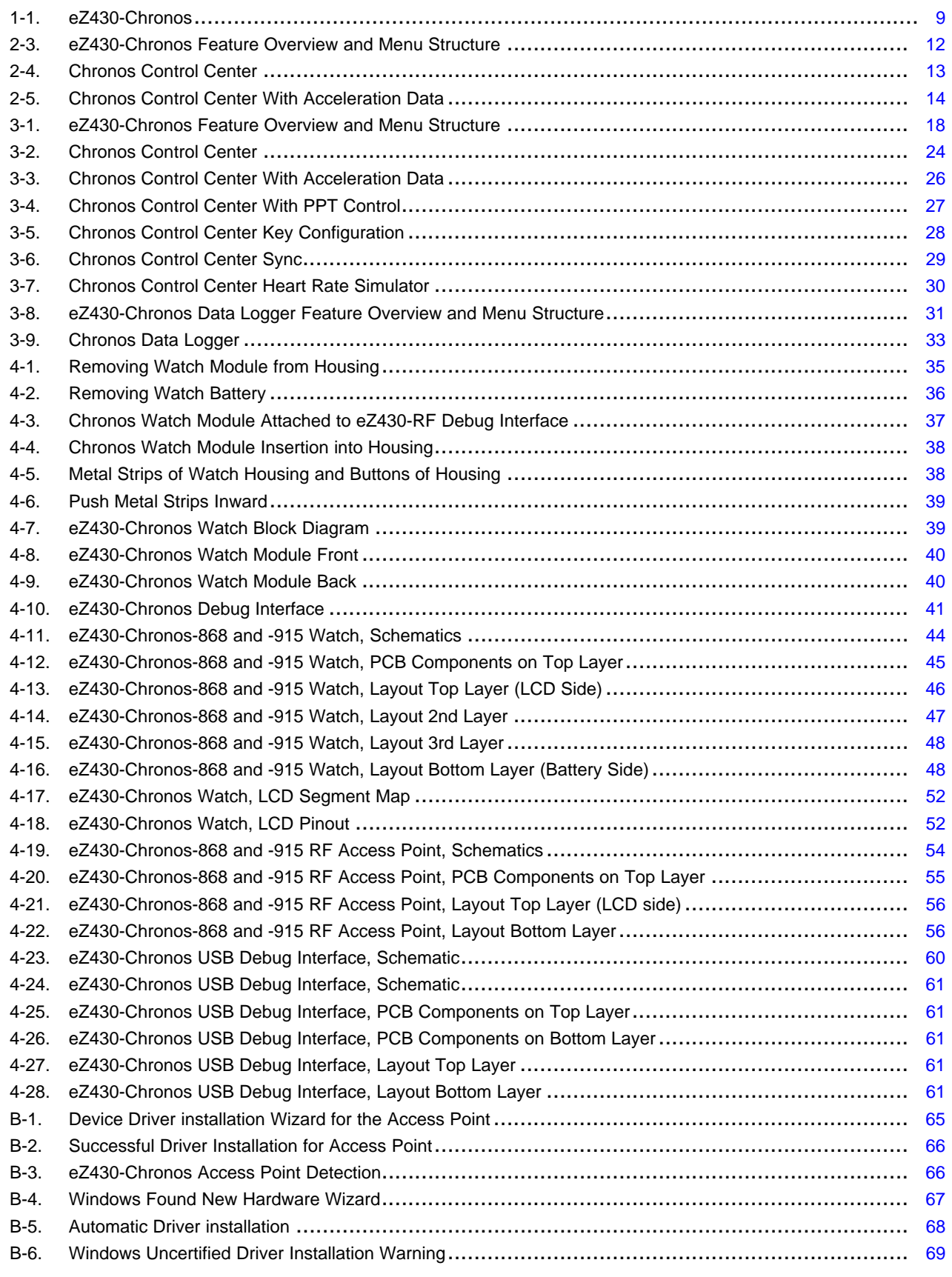

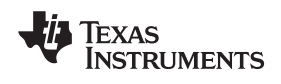

www.ti.com

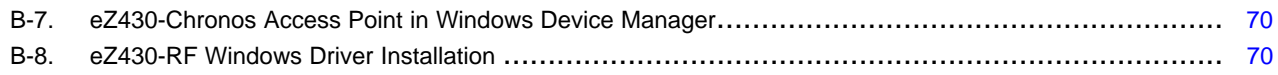

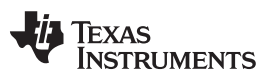

www.ti.com

### **List of Tables**

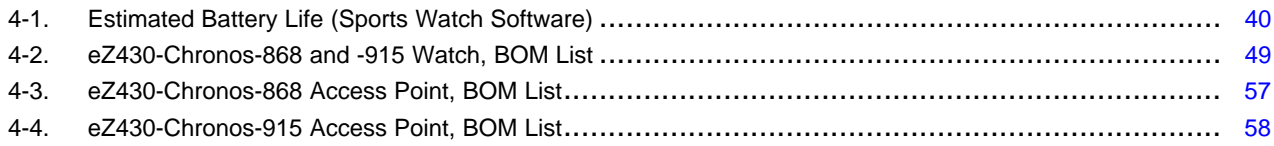

<span id="page-6-0"></span>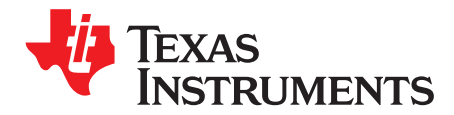

#### **If You Need Assistance**

If you have any feedback or questions, support for the MSP430 device and the eZ430-Chronos is provided by the Texas Instruments Product Information Center (PIC), the TI E2E Forum [\(https://community.ti.com/forums/12.aspx](https://community.ti.com/forums/12.aspx)), and the eZ430-Chronos wiki at [www.ti.com/chronoswiki](http://www.ti.com/chronoswiki). Contact information for the PIC can be found on the TI web site at [support.ti.com](http://support.ti.com). Additional device-specific information can be found on the MSP430 web site, [www.ti.com/msp430.](http://www.ti.com/msp430)

#### **Related Documentation from Texas Instruments**

The primary sources of MSP430 information are the device-specific data sheets and user's guides. The most up-to-date versions of the user's guide documents available at the time of production have been provided on the CD-ROM included with this tool. However, the most current information is found at [www.ti.com/msp430](http://www.ti.com/msp430).

Information specific to the eZ430-Chronos development tool can be found at [www.ti.com/chronos.](http://www.ti.com/chronos)

MSP430 device and IDE user's guides may be accessed on the included CD-ROM under the user's guides section. The IDE user's guides include detailed information on setting up a project for the MSP430 using Code Composer Studio v4 [\(SLAU157\)](http://www.ti.com/lit/pdf/SLAU157) and the IAR Embedded Workbench ([SLAU138\)](http://www.ti.com/lit/pdf/SLAU138).

#### **FCC Warning**

This equipment is intended for use in a laboratory test environment only. It generates, uses, and can radiate radio frequency energy and has not been tested for compliance with the limits of computing devices pursuant to subpart J of part 15 of FCC rules, which are designed to provide reasonable protection against radio frequency interference. Operation of this equipment in other environments may cause interference with radio communications, in which case, the user will be required to take whatever measures may be required to correct this interference his own expense.

#### **Export Control Regulations**

This development kit is subject to the export / import control regulations of the United States per the

harmonization code: ECCN 5A002A1A TSPA. Note that it may also be subject to export

control policies of local authorities.

#### **Patents**

German utility model and patent pending.

SimpliciTI is a trademark of Texas Instruments. All other trademarks are the property of their respective owners.

<span id="page-8-0"></span>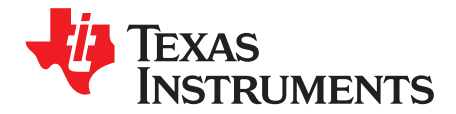

Chapter 1 SLAU292–November 2009

## **eZ430-Chronos Overview**

#### <span id="page-8-1"></span>**1.1 Overview**

The eZ430-Chronos is a highly integrated, wearable wireless development system based on the CC430. It may be used as a reference platform for watch systems, a personal display for personal area networks, or as a wireless sensor node for remote data collection.

Based on the CC430F6137 <1 GHz RF SoC, the eZ430-Chronos is a complete featuring a 96 segment LCD display, an integrated pressure sensor and 3-axis accelerometer for motion sensitive control. The integrated wireless interface allows the Chronos to act as a central hub for nearby wireless sensors such as pedometers and heart rate monitors. The eZ430-Chronos offers temperature and battery voltage measurement and is complete with a USB-based CC1111 wireless interface to a PC.

The eZ430-Chronos watch may be disassembled to be reprogrammed with custom applications and includes an eZ430 USB programming interface.

#### **eZ430-Chronos Features**

- Fully functional sports watch based on the CC430F6137, MSP430 with integrated <1GHz wireless transceiver.
- Watch can be reprogrammed for custom wireless applications.
- Highly integrated watch includes on-board three-axis accelerometer, pressure sensor, temperature sensor, battery voltage sensor.
- 96-segment LCD display driven directly by CC430
- Can be paired wirelessly with heart rate monitors, pedometers, or other devices based on RF transceivers such as the CC430 or CC11xx series.
- <span id="page-8-2"></span>• Includes an eZ430-RF USB emulator that connects the Chronos to a PC for real-time in-system programming and debugging.

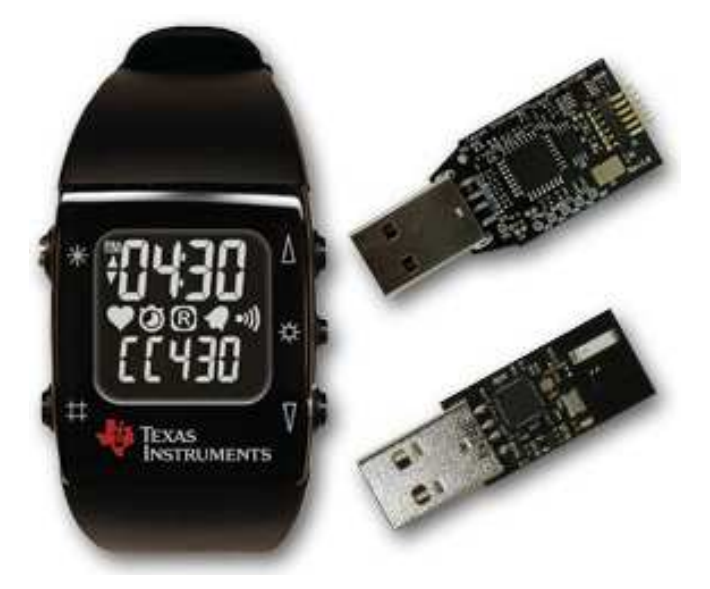

**Figure 1-1. eZ430-Chronos**

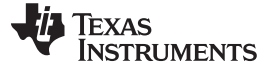

Kit Contents, eZ430-Chronos www.ti.com

#### <span id="page-9-0"></span>**1.2 Kit Contents, eZ430-Chronos**

- One eZ430-Chronos watch (battery included)
- One eZ430-RF USB debugging interface
- One CC1111 USB RF access point
- One mini Phillips screwdriver
- Two spare screws
- One MSP430 Development Tool CD containing documentation and development software
	- eZ430-Chronos PC-Software and Source Code [SLAC341](http://www.ti.com/lit/zip/slac341)
	- eZ430-Chronos Development Tool User's Guide [SLAU292](http://www.ti.com/lit/pdf/SLAU292)
	- eZ430- Development Tool User's Guide [SLAU227](http://www.ti.com/lit/pdf/SLAU227)
	- CC430 Family User's Guide [SLAU259](http://www.ti.com/lit/pdf/SLAU259)
	- Code Composer Studio v4.0.2 Core Edition [SLAC063](http://www.ti.com/lit/zip/slac063)
	- Code Composer Studio v4 User's Guide for MSP430 [SLAU157](http://www.ti.com/lit/pdf/SLAU157)
	- IAR Embedded Workbench KickStart [SLAC050](http://www.ti.com/lit/zip/slac050)
	- IAR Embedded Workbench User's Guide for MSP430 [SLAU138](http://www.ti.com/lit/pdf/SLAU138)

**NOTE:** For the latest software and documentation, visit [www.ti.com/chronos](http://www.ti.com/chronos) or [www.ti.com](http://www.ti.com).

<span id="page-10-0"></span>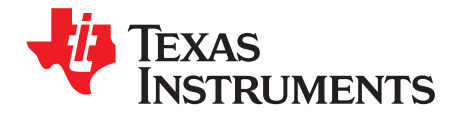

Chapter 2 SLAU292–November 2009

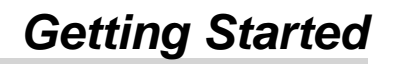

#### <span id="page-10-1"></span>**2.1 Using the eZ430-Chronos Watch Stand Alone**

For first time use, remove the eZ430-Chronos watch from box and push any button twice to wake the watch from sleep mode (after pushing a button once, the LCD displays the same content as shown on the box of the kit, after the second button push the watch starts full operation).

**NOTE:** For the next steps it is important to understand the eZ430-Chronos user concept. The top and bottom LCD lines can be controlled individually by pushing the buttons on the left side. The buttons on the right side are used to select or activate secondary functions. In-depth instructions are available in [Section](#page-16-2) 3.2.

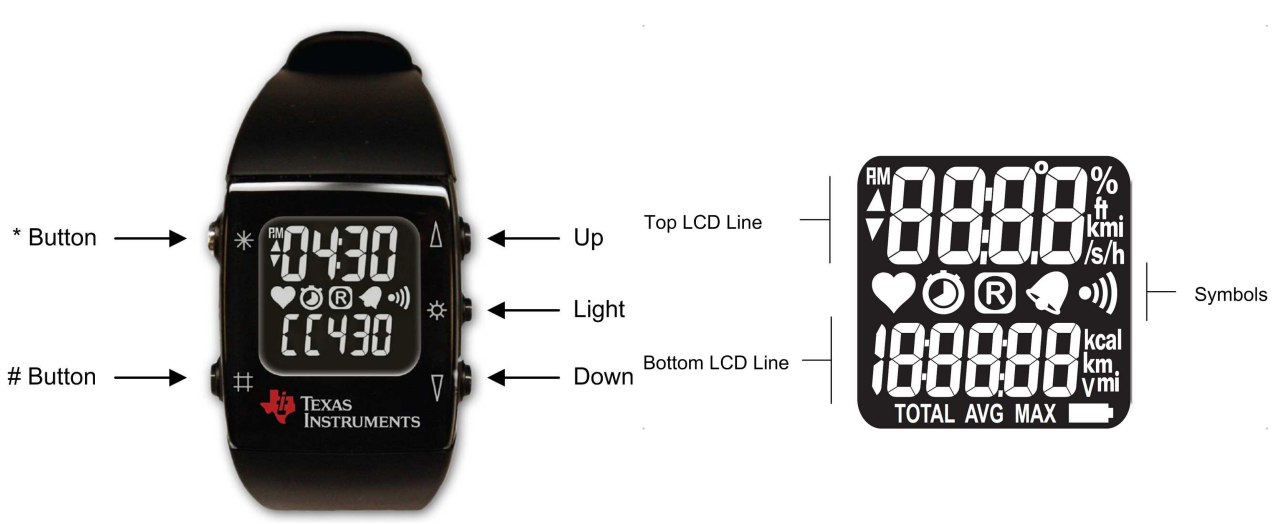

**Figure 1. eZ430-Chronos Watch Push Buttons Figure 2. Overview eZ430-Chronos LCD**

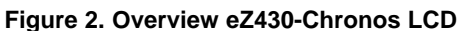

#### <span id="page-10-2"></span>**2.1.1 Setting the time**

- 1. Push the "\*" button until the time is displayed in the top LCD line.
- 2. Hold "\*" for 3 seconds until the time disappears and "12H" or "24H" is shown on the LCD.
- 3. Select 12H/24H modes by pushing the "UP" or "DOWN" buttons.
- 4. Press "#" to continue with the time adjustment.
- 5. Set the hours by pushing the "UP" or "DOWN" button.
- 6. Press "#" to continue with the minute adjustment.
- 7. Set the minutes by pushing the "UP" or "DOWN" button.
- 8. Press "#" to continue with the second adjustment.
- 9. Set the seconds by pushing the "UP" or "DOWN" button.
- 10. Press "\*" to confirm your settings and go back to normal operation or "#" to start over with step 2.

**NOTE:** If no button is pushed for more than 30 seconds, the previous settings are restored.

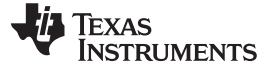

#### <span id="page-11-0"></span>**2.1.2 Setting the date**

- 1. Push the "#" button until the date is displayed in the bottom LCD line.
- 2. Hold "#" for 3 seconds until the year flashes on the bottom LCD line.
- 3. Set the year by pushing the "UP" or "DOWN" button.
- 4. Press "#" to continue with the month adjustment.
- 5. Set the month by pushing the "UP" or "DOWN" button.
- 6. Press "#" to continue with the day adjustment.
- 7. Set the day by pushing the "UP" or "DOWN" button.
- 8. Press "\*" to confirm your settings and go back to normal operation or "#" to start over with step 3.

**NOTE:** If no button is pushed for more than 30 seconds, the previous settings are restored.

#### <span id="page-11-1"></span>**2.1.3 Feature Overview and Menu Structure**

[Figure](#page-11-2) 2-3 shows all modes and secondary functions. A detailed description of the features can be found in [Section](#page-16-2) 3.2.

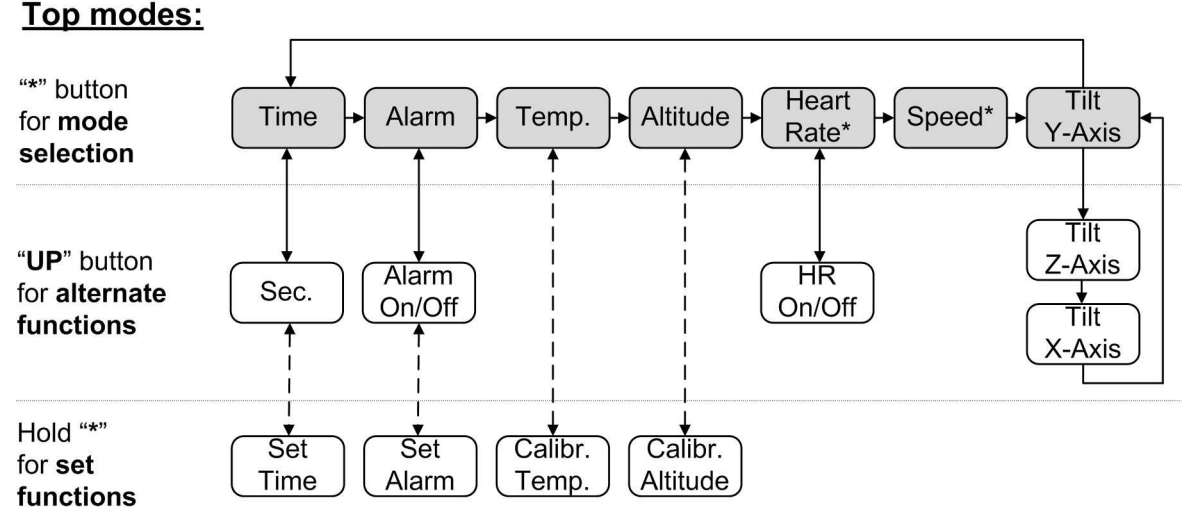

To modify values in set functions use "UP"/"DOWN", press "#" for next item and "\*" to store.

### **Bottom modes:**

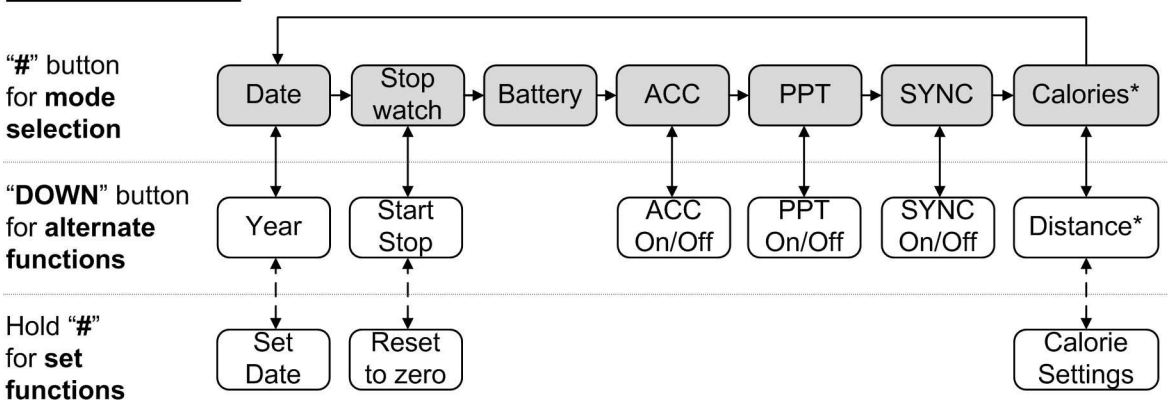

<span id="page-11-2"></span>To modify values in set functions use "UP"/"DOWN", press "#" for next item and "\*" to store.

#### **Figure 2-3. eZ430-Chronos Feature Overview and Menu Structure**

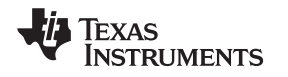

#### <span id="page-12-0"></span>**2.2 Install Demo Application, Drivers and Firmware**

- 1. Download the eZ430-Chronos PC Software and Source Code Installer ([SLAC341\)](http://www.ti.com/lit/zip/slac341) from the eZ430-Chronos web page at [www.ti.com/chronos](http://www.ti.com/chronos) or open it from the included CD.
- 2. Unzip the archive and run Chronos-Setup.exe.
- 3. Respond to the prompts to install the software. During the installation a separate window opens for driver installation. Accept the driver installation.

**NOTE:** The Chronos Access Point driver is not certified by Microsoft. Therefore, Windows may generate a warning. Allow the driver installation to use the kit.

4. When installation finishes, connect the Chronos RF USB Access Point to the PC and follow the Windows driver installation (see [Section](#page-12-1) 2.3).

#### <span id="page-12-1"></span>**2.3 Using the eZ430-Chronos Watch with a PC**

1. Insert the Chronos RF Access Point into a USB port on the PC.

If prompted for the driver for the TI CC1111 Low-Power RF to USB CDC Serial Port, allow Windows to 'Install the software automatically'. This can be done only if the eZ430-Chronos PC Software package has already been installed.

For a detailed driver installation, see .

2. Open the eZ430-Chronos Control Center program. A shortcut is available on the Desktop and the Start Menu under Programs > Texas Instruments > eZ430-Chronos > Chronos Control Center. The Control Center provides a variety of demos. A detailed description can be found in [Section](#page-23-0) 3.3. The following sections describe only how to use the Chronos watch to control the mouse pointer on your PC and to use it for PowerPoint control.

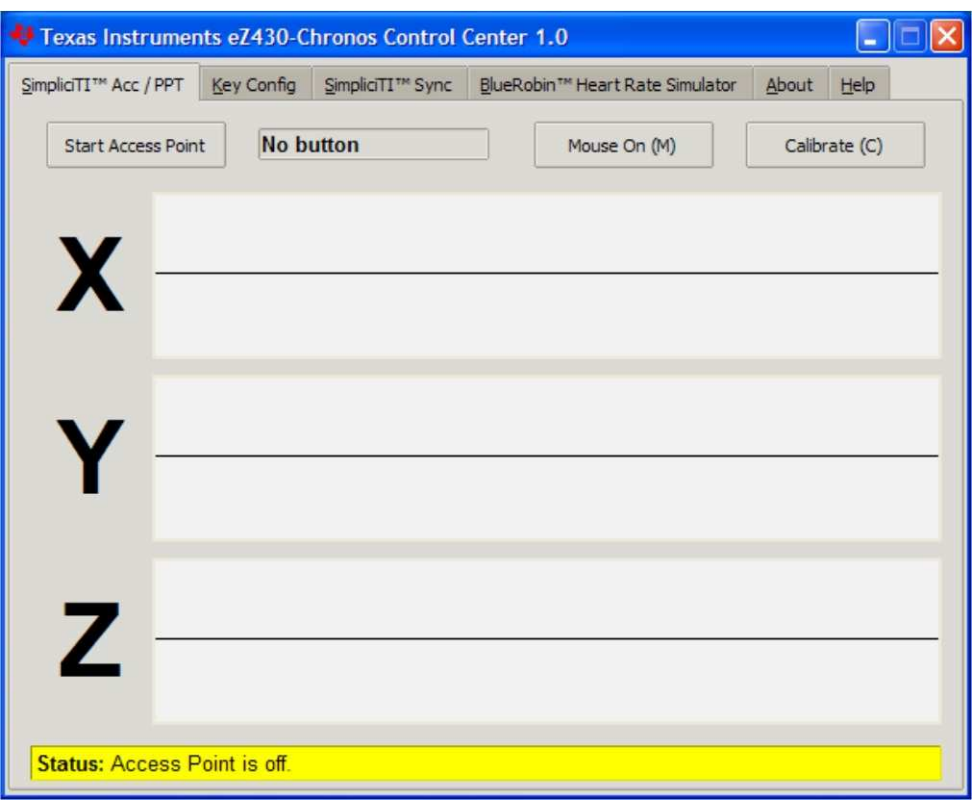

<span id="page-12-2"></span>**Figure 2-4. Chronos Control Center**

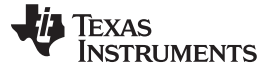

#### <span id="page-13-0"></span>**2.3.1 Transmission of Acceleration Data and Button Pushes**

- 1. Select " SimpliciTI™ Acc/PPT" tab.
- 2. Click on "Start Access Point" to start PC. The control center status line displays "Access point started. Now start watch in ACC, PPT or synch mode" when the PC is ready
- 3. Select "ACC" mode in the bottom LCD line of the Chronos watch and active the data transmission by pressing the "DOWN" button. The watch connects to the PC (this may take a few seconds) and starts transmitting 3D acceleration values
- 4. Once connected, the Control Center status bar reports Receiving data from acceleration sensor and the values according to the axis. The graphs display the acceleration data of the watch for each axis.

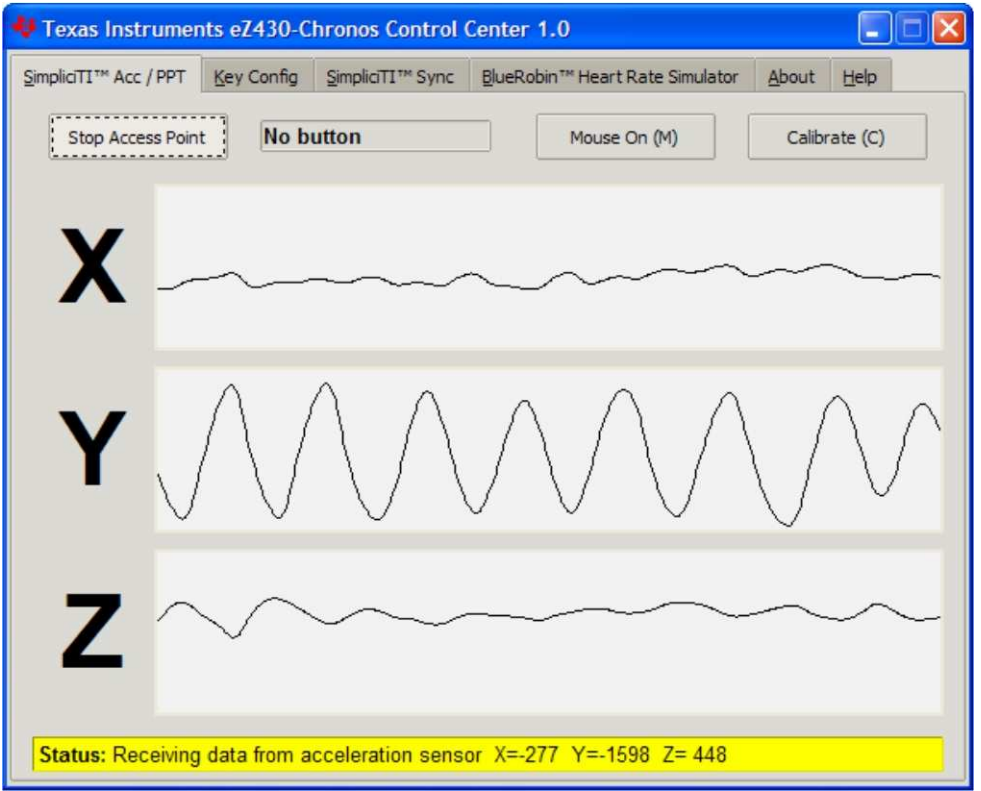

**Figure 2-5. Chronos Control Center With Acceleration Data**

#### <span id="page-13-1"></span>**2.3.1.1 PC Mouse Control**

- 1. Click on "Mouse On (M)" to control the PC mouse pointer with the Chronos watch. Hold the watch with its display facing up. The mouse pointer moves vertically (x-axis in Control Center) when tilting the watch forward/backward and moves vertically (y-axis in Control Center) when tilting the watch left/right. Mouse clicks are possible as well:
	- Left single click: "\*" button
	- Left double click: "#" button
	- Right click: "UP" button
- 2. Mouse control can be calibrated to set a point of zero acceleration (i.e., no pointer movement) by selecting "Calibration (C)". It may be disabled by clicking on "Mouse Off (M)" or by pushing "M" on the PC keyboard.

**NOTE:** Holding buttons (e.g., for drag and drop) is not supported.

3. Turn the demo off by pushing the "DOWN" button on the Chronos watch and clicking "Stop Access Point" in the PC application

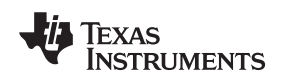

www.ti.com **Using the eZ430-Chronos Watch with a PC** 

#### **2.3.1.2 PowerPoint Control**

The Control Center allows the user to map button pushes on the watch into keystrokes on the PC. The default setting is PowerPoint control, which allows switching slides forward/backward and to start the slide show.

- 1. Select "SimpliciTI Acc/PPT tab.
- 2. Click on "Start Access Point" to start linking. The control center status line displays "Access point started. Now start watch in ACC, PPT or synch mode" when the PC is ready
- 3. Select "PPt" mode in the bottom LCD line of the Chronos watch and activate the RF link by pressing the "DOWN" button. The watch connects to the PC, this may take a moment.
- 4. Once connected, the Control Center status bar show when a button is pushed.
- 5. Open a PowerPoint presentation. Press "#" to go to presentation mode (slide show F5), "UP" to switch to next slide (right arrow key) and "\*" (left arrow key) to switch to previous slide.
	- **NOTE:** To avoid bouncing of the watch buttons, a delay of 0.6 s between transmissions is implemented; i.e., if a button is pressed twice within less than 0.6, it is translated into one keystroke only.

The Chronos Control Center allows to the user to define other short cuts; e.g. to control a music or video player. See [Section](#page-27-0) 3.3.2 for details.

For troubleshooting tips, see Appendix A, Frequently Asked Questions.

<span id="page-16-0"></span>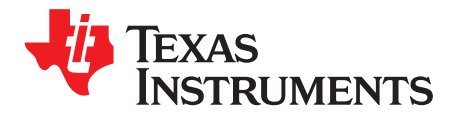

## **eZ430-Chronos Software**

#### <span id="page-16-1"></span>**3.1 Overview**

This chapter describes the software that is included in the eZ430-Chronos kit. Different projects and PC user interfaces are available:

- 1. Chronos sports watch software
- 2. Control Center PC software
- 3. Chronos watch data logger
- 4. Data logger PC software

Many features of the eZ430-Chronos kit are based on TI's SimpliciTI™ protocol stack. However, the Chronos watch can also be used as a heart rate monitor. For this purpose, a second ultra-low power protocol stack called BlueRobin™(1) is implemented on the watch and USB access point. The protocol stacks are selected automatically, depending on which feature is used.

 $(1)$  BlueRobin is available from BM wireless at [www.bmwireless.com](http://www.bmwireless.com/).

### <span id="page-16-2"></span>**3.2 Chronos Sports Watch Software**

The sports watch firmware (default) provides a broad set of features. Besides basic watch functions such as time, date, alarm and stopwatch advanced sports watch features such as an altimeter, heart rate monitor\*, calorie-\*, vertical speed-\* and distance information\* are available. The internal accelerometer provides acceleration data on the watch LCD and allows controlling a PC by transferring the sensor's measurements. The watch can also be used to control PowerPoint or other PC software with its buttons.

#### **User concept:**

The different features are either available in the top or bottom LCD line.

There are three user modes available: **Modes** such as Time or Date,... , **Secondary Functions** which allow (de-)activation of features e.g. to start or stop the stopwatch, enable/disable alarm,... and the **Set** Functions which allow changing settings (setting time, date,...) or resetting the stopwatch for example (see [Figure](#page-17-0) 3-1).

• **Modes:** The different modes can be selected by using the button left of the corresponding LCD line. Examples:

The "\*" button allows selecting the top line mode

The "#" button allows changing the bottom line modes

• **Secondary Functions:** Secondary functions provide an extension to the selected mode and are available through the button to the right of the corresponding LCD line. Examples:

Toggling between time (HH:MM) and seconds (.SS) in time mode: push "UP" button to toggle between modes.

Start/Stop in stopwatch mode: push "DOWN" to start or stop stopwatch

• **Set Functions:** Time, date and other options can be set by holding the button left of the corresponding LCD line.

Examples:

Setting the time (shown in top LCD line): hold the "\*" button to enter the time set menu. Resetting the stopwatch (shown in bottom LCD line): hold the "#" button to reset.

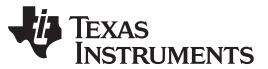

#### Chronos Sports Watch Software www.ti.com

An exception to the above modes is the **Keylock**. It allows locking the buttons to avoid accidental change/activation of modes (e.g., when the watch is carried in a suitcase or bag). The keylock may be enabled/disabled by holding "#" and "DOWN" simultaneously for 3 seconds. The LCD shows "Loct" when the keylock is active and "oPEn" when it is inactive.

### Top modes:

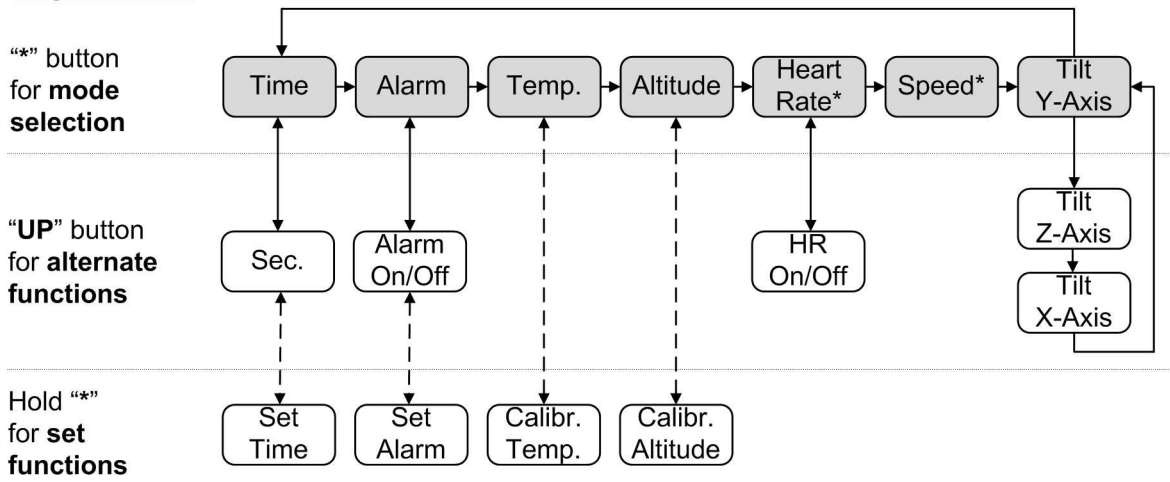

To modify values in set functions use "UP"/"DOWN", press "#" for next item and "\*" to store.

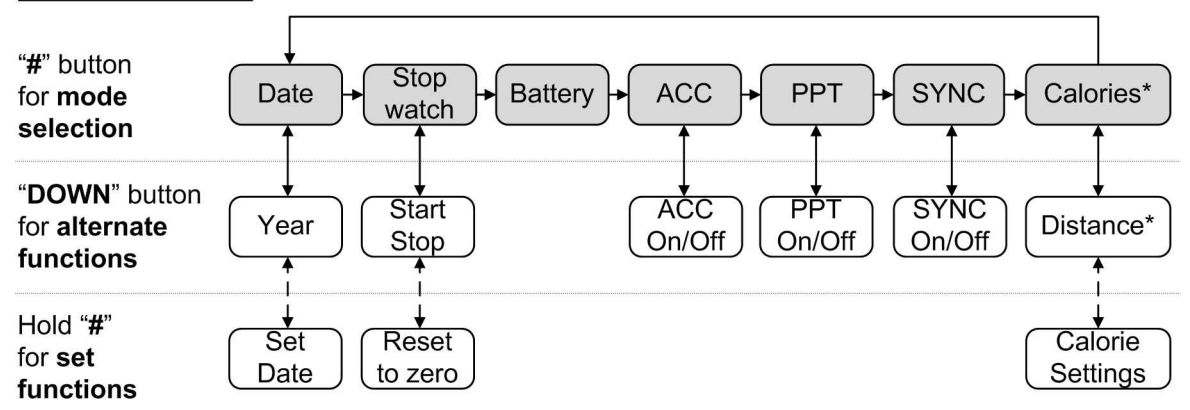

#### **Bottom modes:**

<span id="page-17-0"></span>To modify values in set functions use "UP"/"DOWN", press "#" for next item and "\*" to store.

#### **Figure 3-1. eZ430-Chronos Feature Overview and Menu Structure**

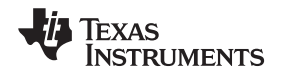

### <span id="page-18-0"></span>**3.2.1 Detailed Feature Overview - Modes using the Top LCD Line**

#### **3.2.1.1 Time Mode**

Press "\*" until the time mode is active (see [Figure](#page-17-0) 3-1 for details).

**Secondary function:** Seconds. Press "UP" to activate the alternative display. To return to the HH:MM mode, push the "UP" button again.

#### **Set function:** Setting the time.

- 1. Hold "\*" for 3 seconds until the time disappears and "12H" or "24H" is shown on the LCD
- 2. Select 12H/24H modes by pushing the "UP" or "DOWN" buttons
- 3. Press "#" to continue with the time adjustment
- 4. Set the hours by pushing the "UP" or "DOWN" button
- 5. Press "#" to continue with the minutes adjustment
- 6. Set the minutes by pushing the "UP" or "DOWN" button
- 7. Press "#" to continue with the second adjustment
- 8. Set the seconds by pushing the "UP" or "DOWN" button
- 9. Press "\*" to confirm your settings and go back to normal operation or "#" to start over with step 2

**NOTE:** If you do not press any button for more than 30 seconds, the previous settings are restored.

#### **3.2.1.2 Alarm Mode**

Press "\*" until the alarm mode is active (see [Figure](#page-17-0) 3-1 for details). The alarm mode can be distinguished from time mode, as an alarm symbol (bell) flashes when the alarm time is displayed.

**Secondary function:** Alarm on/off. Press "UP" to enable/disable the alarm. The settings are confirmed by "on" and "off" in the top LCD line. The bell icon stays on in all other modes when the alarm is enabled and does not appear when it is disabled.

**Set function:** Setting the alarm time.

- 1. Hold "\*" for 3 seconds until the alarm time hour starts to flash
- 2. Set the hours by pushing the "UP" or "DOWN" button
- 3. Press "#" to continue with the minutes adjustment
- 4. Set the minutes by pushing the "UP" or "DOWN" button
- 5. Press "\*" to confirm your settings and go back to normal operation or "#" to start over with step 2

**NOTE:** If you do not press any button for more than 30 seconds, the previous settings are restored.

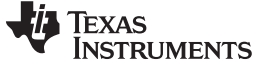

#### <span id="page-19-0"></span>**3.2.1.3 Temperature Mode**

Press "\*" until the temperature alarm mode is active (see [Figure](#page-17-0) 3-1 for details). The temperature can be shown in degree Celsius or Fahrenheit. The selection depends on the time mode setting. In 12H mode, the temperature is shown in degrees Fahrenheit, in 24H mode in degrees Celsius. The temperature is measured in 1-second intervals. Positive temperatures are marked with a small arrow pointing up in the upper LCD line, left of the temperature. An arrow pointing down indicated temperatures below zero.

#### **Secondary function:** None

**Set function:** Temperature calibration (can also calibrated from PC software in Synch mode, see [Section](#page-23-0) 3.3).

- 1. Hold "\*" for 3 seconds until the temperature starts to flash
- 2. Set the temperatures by pushing the "UP" or "DOWN" button
- 3. Press "\*" to confirm your settings

#### **3.2.1.4 Altimeter Mode**

Press "\*" until the altimeter alarm mode is active (see [Figure](#page-17-0) 3-1 for details). The altitude can be shown in metric or imperial units. In 12H time mode, the altitude is shown in imperial, in 24H time mode in metric units. The altitude is measured only when the altimeter mode is active, and measurement happen in intervals of 1 second.

The implementation of the altitude algorithm is done according to the VTI's application report [AN33](http://www.vti.fi/midcom-serveattachmentguid-5ea0f5e98491572da5ae79b70f9f0a41/AN33_SCP1000_Pressure_Sensor_as_barometer_and_altimeter.pdf) without any additional low-power optimizations. Therefore, the altimeter is active only in altimeter mode. In addition, a timeout deactivates the measurements after 60 minutes. Altitudes above sea level are indicated with a small arrow pointing up in the upper LCD line, left of the altitude. Altitudes below sea level are indicated with a small arrow pointing down.

The altimeter algorithm is based on the air pressure and the ambient temperature. Therefore, changes in air pressure affect the altitude accuracy. For precise measurements, the altimeter needs to be calibrated manually upon weather changes.

**NOTE:** For most accurate altitude measurement, the watch needs to have ambient temperature (i.e., should not be worn directly on the arm), as temperature is part of the altitude measurement (see [Section](#page-19-0) 3.2.1.3).

#### **Secondary function:** Re-activate altimeter after timeout

#### **Set function:** Altitude calibration

- 1. Hold "\*" for 3 seconds until the altitude starts to flash
- 2. Set the altitude by pushing the "UP" or "DOWN" button
- 3. Press "\*" to confirm your settings.

**NOTE:** The temperature is measured inside the watch right inside the CC430 device. When the watch is worn, the temperature of the watch may be different due to the body heat. For accurate temperature measurements, do not wear the watch and allow a sufficient amount of time for the watch to adapt to the surrounding temperature.

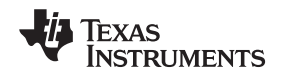

#### <span id="page-20-0"></span>**3.2.1.5 Heart Rate Mode - RF**(2)

Press "\*" until the heart icon appears on the display i.e. heart rate mode is active (see [Figure](#page-17-0) 3-1 for details). When this mode is active, heart rate is shown and burned calories are determined (additional settings need to be made for first time use, see [Section](#page-22-0) 3.2.2.7). For information on how to use the chest belt, see to the documentation included with the heart rate monitor device.

**NOTE:** This mode requires a heart rate monitor (chest belt) that is not included in this kit, but available from BM Innovation, Germany (see [www.bm-innovations.com/chronos](http://www.bm-innovations.com/chronos)). However, a heart rate can be simulated without a chest belt by the Chronos Control Center, see [Section](#page-23-0) 3.3 for details.

Whilst all other Chronos software is based on TI's SimpliciTI protocol, the heart rate monitoring uses BlueRobin, an ultra-low power, low data rate wireless communication protocol from BM wireless, Germany.

Additional accessory or Chronos Control Center heart rate simulation required.

**Secondary function:** Heart rate display on/off. Press "UP" to enable/disable the heart rate monitoring. Once a connection is established, the heart rate is shown on the top LCD line

**Set function:** None

#### **3.2.1.6 Speed Mode - RF**(3)

Press "\*" until the "mi/h" or "km/h" icon is shown on the display; i.e., the speed mode is active (see [Figure](#page-17-0) 3-1). Your running speed is shown on the LCD top line.

**NOTE:** This mode requires a heart rate monitor (chest belt) which includes an accelerometer to determine running speed. Visit BM Innovation at [www.bm-innovations.com/chronos](http://www.bm-innovations.com/chronos) for available additions. However, speed can be simulated without a chest belt by the Chronos Control Center, see [Section](#page-29-0) 3.3.4 for details.

Whilst almost all other Chronos software is based on TI's SimpliciTI protocol, the speed monitoring uses BlueRobin, an ultra-low power, low data rate wireless communication protocol from BM Innovation.

Additional accessory or Chronos Control Center heart rate simulation required.

#### **Secondary function:** None

#### **Set function:** None

#### **3.2.1.7 Tilt Mode**

Press "\*" until the tilt mode is active (see [Figure](#page-17-0) 3-1). The acceleration is shown in G (9.81m/s<sup>2</sup>) for all three axes. After entering the tilt mode, the y-axis acceleration is shown by default, and the z-axis or x-axis can be selected. Positive acceleration values are marked with a small arrow pointing up in the top LCD line, left of the acceleration. Negative acceleration values are marked with a small arrow pointing down.

**Secondary function:** Select axis. The default is y-axis, followed by z-axis and x-axis.

**Set function:** None

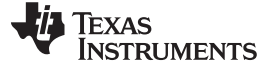

#### <span id="page-21-0"></span>**3.2.2 Detailed Feature Overview - Modes Using the Bottom LCD Line**

#### **3.2.2.1 Date Mode**

Press "\*" until the date mode is active (see [Figure](#page-17-0) 3-1).

**Secondary function:** Year. Press "DOWN" to activate the alternative display. To return to day and month, push the "DOWN" button again.

#### **Set function:** Setting the date

- 1. Push the "#" button until the date is displayed in the bottom LCD line.
- 2. Hold "#" for 3 seconds until the year flashes on the bottom LCD line.
- 3. Set the year by pushing the "UP" or "DOWN" button.
- 4. Press "#" to continue with the month adjustment.
- 5. Set the month by pushing the "UP" or "DOWN" button.
- 6. Press "#" to continue with the day adjustment.

7. Set the day by pushing the "UP" or "DOWN" button. Press "\*" to confirm your settings and go back to normal operation or "#" to start over with step 3.

**NOTE:** If no key is pressed for more than 30 seconds, the previous settings are restored.

#### **3.2.2.2 Stopwatch Mode**

Press "\*" until the stopwatch mode is active (see [Figure](#page-17-0) 3-1). It supports up time intervals up to 19 hours, 59 minutes and 59 seconds. For the first 20 minutes, the resolution is 1/100 second, after 20 minutes the resolution changes to 1 second.

**Secondary function:** Start/stop. Press "DOWN" to start or stop the stopwatch

**Set function:** Reset stopwatch.

Hold the "#" button until the stopwatch is set to zero

#### **3.2.2.3 Battery Voltage Mode**

Press "\*" until the battery voltage is shown (see [Figure](#page-17-0) 3-1). It is updated once per minute.

**Secondary function:** None

**Set function:** None

#### <span id="page-21-1"></span>**3.2.2.4 Acceleration Mode - RF**

This mode requires the Chronos Control Center PC software.

Press "\*" until "ACC" is shown on the LCD (see [Figure](#page-17-0) 3-1). This mode provide a continuous transmission of 3D acceleration from the watch using TI's SimpliciTI™ protocol stack. In addition, the watch transmits a signal when the "#", "\*" or "UP" buttons are pushed.

**Secondary function:** Start/stop transmission of acceleration data. Pushing "DOWN" starts/stops the pairing process or stop the transmission (the Access Point on the PC has to be started first from the Chronos Control Center (see [Section](#page-24-0) 3.3.1). The RF icon on the LCD flashes when the radio is active. If the pairing fails, it disappears. The top LCD line shows the time during the pairing and until the data transmission is disabled.

#### **Set function:** None

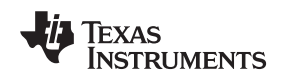

#### **3.2.2.5 PowerPoint Mode - RF**

This mode requires the Chronos Control Center PC software.

Press "\*" until "PPt" is shown (see [Figure](#page-17-0) 3-1). This mode allows control of a PowerPoint presentation by translating button pushes on the watch into keystrokes of the PC keyboard. No acceleration or other data is transmitted. The default settings are:

- "#" Go to presentation mode (F5)
- "\*" Previous slide (Left)
- "UP" Next slide (Right)

The Control Center allows user defined key settings (including combinations) - see [Section](#page-27-0) 3.3.2.

**Secondary function:** Start/stop transmission of button pushes. Pushing "DOWN" starts/stops the pairing process or stops the transmission (the Access Point on the PC must be started from the Chronos Control Center (see [Section](#page-24-0) 3.3.1). The RF icon on the LCD flashes when the radio is active; if pairing fails, the icon disappears. The top LCD line shows the time during the pairing and until the data transmission is disabled.

#### **Set function:** None

#### **3.2.2.6 Sync Mode - RF**

This mode requires the Chronos Control Center PC software.

Press "\*" until "SYnC" is shown (see [Figure](#page-17-0) 3-1). This mode allows doing a variety of watch settings conveniently from the Chronos Control Center PC software over the air (see [Section](#page-28-0) 3.3.3).

- Time settings
- Date settings
- Altitude calibration
- Temperature calibration

**Secondary function:** Start/stop link for Sync Mode. Pushing "DOWN" starts/stops the pairing process or stop the link (the Access Point on the PC must be started first from the Chronos Control Center (see [Section](#page-28-0) 3.3.3). The RF icon on the LCD flashes when the radio is active. If the pairing fails, it disappears. The top LCD line is off during the pairing and until the Sync Mode is disabled.

#### **Set function:** None

#### <span id="page-22-0"></span>**3.2.2.7 Calorie/Distance Mode - RF**(4)

Press "\*" until the "kcal" icon appears (see [Figure](#page-17-0) 3-1). This mode shows the amount of calories that were burned while exercising - given the optional chest belt is used and heart rate mode is active. This mode also provides the distance (e.g. running) if an chest belt with build-in accelerometer is used. For accurate calorie determination users need to set their sex and weight.

**Secondary function:** Distance. Press "DOWN" to activate the alternative display. To return to Calorie Mode, push the "DOWN" button again.

**Set function:** (Re-)setting calories and setting user weight and sex.

- 1. Push the "#" button until the calories is displayed in the bottom LCD line
- 2. Hold "#" for 3 seconds until the calorie value flashes on the bottom LCD line
- 3. (Re-)set the calories by pushing the "UP" or "DOWN" button
- 4. Press "#" to continue with the user sex adjustment
- 5. Set the user sex by pushing the "UP" or "DOWN" button
- 6. Press "#" to continue with user weight adjustment
- 7. Set the user weight (lb in 12H time mode, kg in 24H time mode) by pushing the "UP" or "DOWN" button
- 8. Press "\*" to confirm your settings and go back to normal operation or "#" to start over with step 3

Additional accessory or Chronos Control Center heart rate simulation required.

**NOTE:** If no key is pressed for more than 30 seconds, the previous settings are restored.

#### <span id="page-23-0"></span>**3.3 Chronos Control Center PC software**

The Chronos Control Center software provides several features demonstrating the wireless capabilities of the kit. Different RF protocol stacks are automatically selected for use, depending on the function.

- 3D acceleration graph with PC mouse control
- Wireless remote control / PowerPoint control
- Time, date and calibration data synchronization tool
- Heart rate and speed simulator
	- **NOTE:** Connect the USB RF Access Point to the PC before launching the Control Center software. For first time use, you may also have to wait until Windows has finished the access point driver installation.

To launch the Control Center software, shortcuts are available on the Desktop and in the Start Menu under Programs > Texas Instruments > eZ430-Chronos > Chronos Control Center.

The different features are grouped onto tabs of the Control Center windows. The tabs also indicate which radio protocol is used.

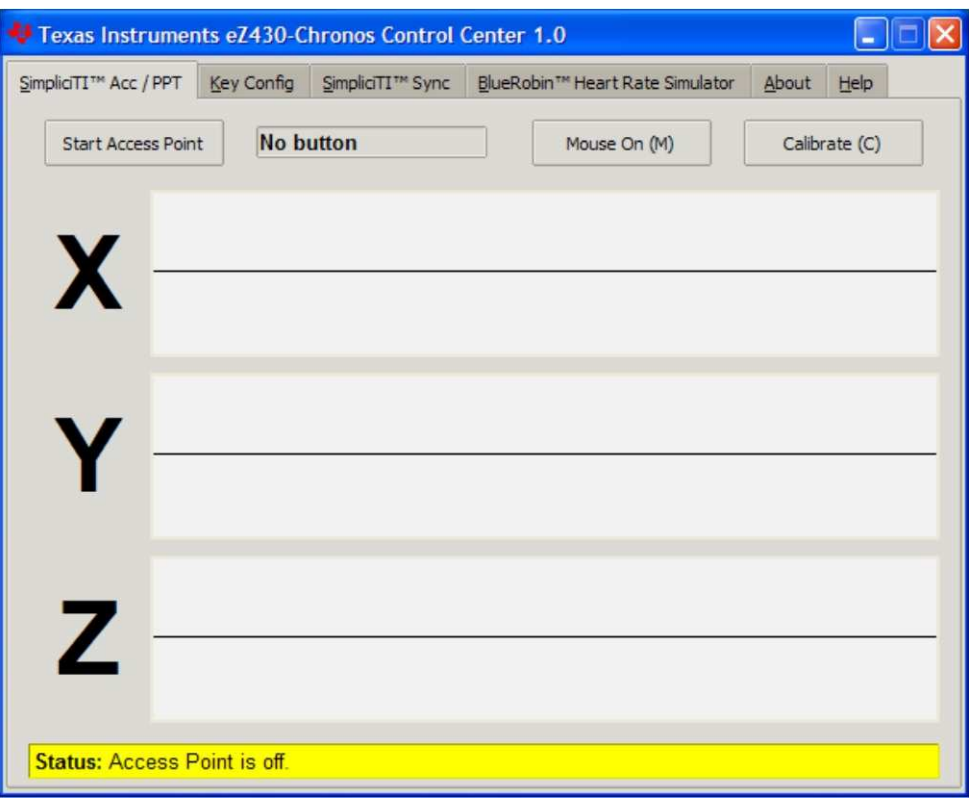

<span id="page-23-1"></span>**Figure 3-2. Chronos Control Center**

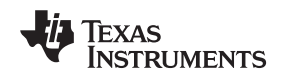

#### <span id="page-24-0"></span>**3.3.1 SimpliciTI Acc/PPT Tab (Mouse and PowerPoint Control)**

The SimpliciTI Acc / PPT tab support two different features. It may be used to display the acceleration data transmitted by the watch, which can also be used to control the mouse pointer. Secondly, it may be used to remote control the PC with user-definable shortcuts such as PowerPoint control.

#### **Pairing watch and PC:**

- 1. Activate the pairing on the PC by clicking on "Start Access Point". The control center status line displays "Access point started. Now start watch in acc, ppt or sync mode" when the PC is ready
- 2. Select "ACC" or "PPt" on the Chronos watch by pushing the "#" button, depending on the desired function - see detailed description in [Section](#page-25-1) 3.3.1.1 or in [Section](#page-21-1) 3.2.2.4.
- 3. Initiate pairing on the watch by pushing the "DOWN" button to activate the selected mode After a short time, the link is established.

In "ACC" mode, the Control Center status bar shows: "Receiving data from acceleration sensor X=... Y=... Z=...".

In "PPt" mode, the Control Center status bar reports which button is pushed ("#", "\*", or "UP").

#### <span id="page-25-1"></span>**3.3.1.1 Acc Mode**

In this mode, the watch constantly transmits acceleration data to the PC. In addition, "#", "\*" and "UP" button pushes are transferred. The Control Center software shows the 3D acceleration in graphs. Optionally, mouse control can be activated by clicking on "Mouse On  $(M)$ " or by pushing "M" on the keyboard.

Once active, the PC mouse pointer can be controlled by tilting the watch. Hold the watch with its display facing up. The mouse pointer moves vertically (x-axis in Control Center) when tilting the watch forward/backward and move vertically (y-axis in Control Center) when tilting it left/right. Mouse clicks are possible as well - see below. Mouse control can be calibrated (to set a point of zero acceleration i.e. no pointer movement) by selecting "Calibration (C)". It may be disabled by clicking on "Mouse Off (M)" or by pushing "M" on the PC keyboard.

- Left single click: "\*" button
- Left double click: "#" button
- Right click: "UP" button

**NOTE:** Holding buttons (e.g., to drag and drop) is not supported.

Turn the demo off by pushing the "DOWN" button on the Chronos watch and clicking "Stop Access Point" in the PC application.

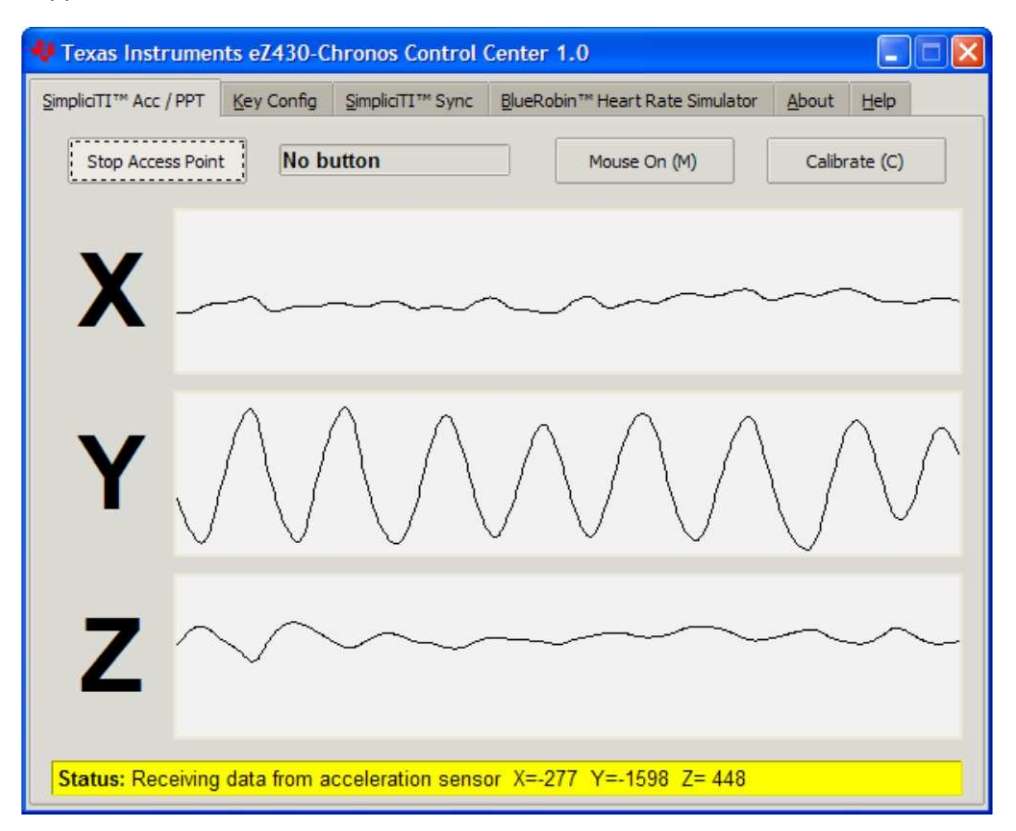

<span id="page-25-0"></span>**Figure 3-3. Chronos Control Center With Acceleration Data**

www.ti.com **Chronos Control Center PC software** 

#### **3.3.1.2 PPT Mode**

This mode allows using the Chronos watch as a simple PC remote control. Data is transmitted only when either the "#", "\*", or "UP" button is pushed. This information is mapped into keystrokes on the PC. The default setting is PowerPoint control, and the buttons are mapped to:

- "#" to go to presentation mode (slide show F5)
- "UP" to switch to next slide (right arrow key)
- "\*" (left arrow key) to switch to previous slide

These settings can be changed to many other combinations; e.g., such as controlling music players or standard Windows functions (see [Section](#page-27-0) 3.3.2 for details).

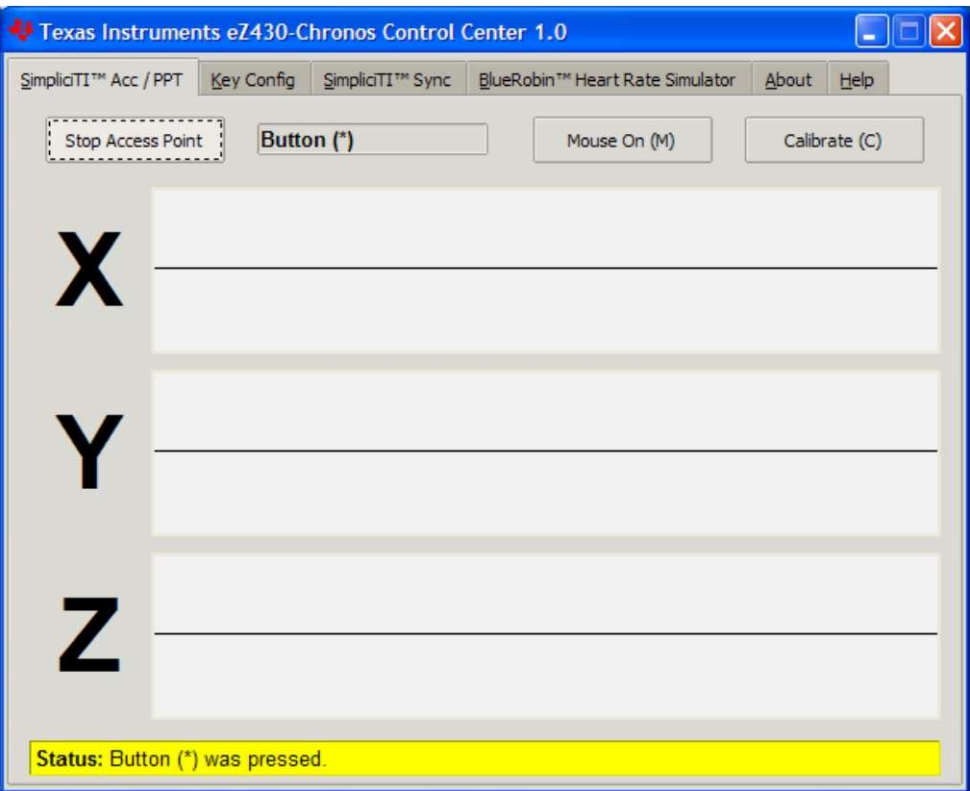

<span id="page-26-0"></span>**Figure 3-4. Chronos Control Center With PPT Control**

#### <span id="page-27-0"></span>**3.3.2 Key Configuration Tab**

This tab contains the key mapping for the Chronos watch buttons "#", "\*" and "UP". Besides a single key selection (pull down menu), also full combinations including "Shift", "Ctrl", "Alt" and "Windows" can be user defined by ticking the corresponding option. Changes can be made whilst the "PPt" mode is active.

Examples:

- Windows Lock PC: "L" + "Windows" • Windows Media Player
- Play/Pause song: "P" + "Ctrl" Play next song: "F" + "Ctrl" Play previous song: "B" + "Ctrl"
- iTunes Play/Pause song: "Space" Play next song: "Right" + "Shift" + "Ctrl" + "Alt" Play previous song: "Left" + "Shift" + "Ctrl" + "Alt"

The key mapping may be changes while PPT mode is active.

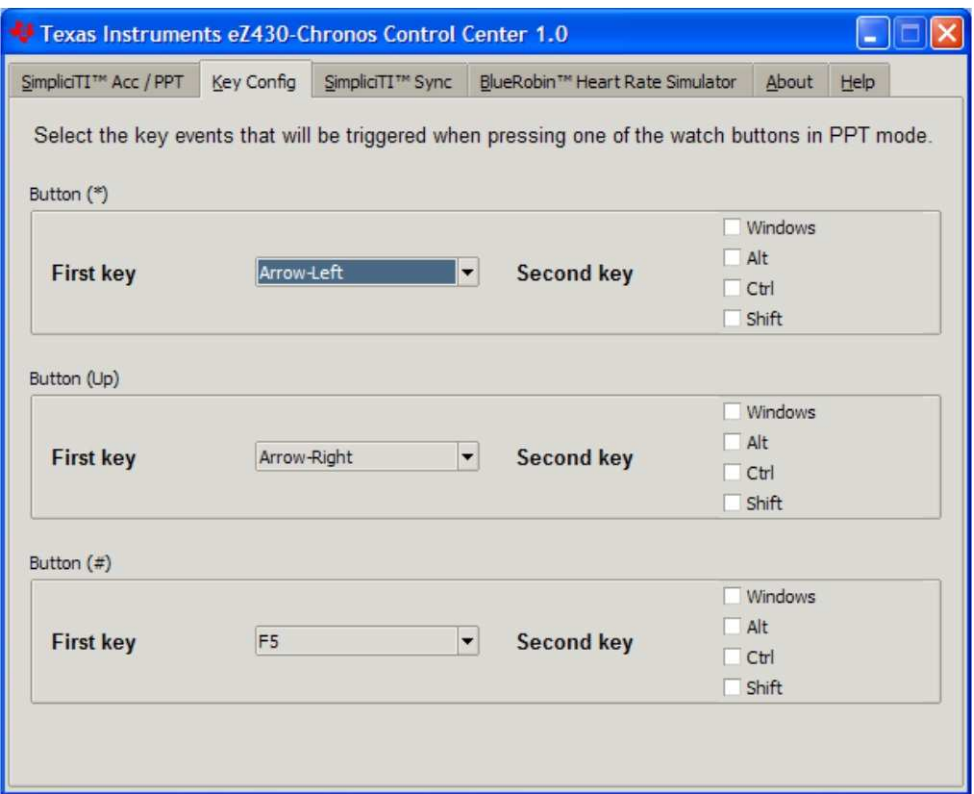

<span id="page-27-1"></span>**Figure 3-5. Chronos Control Center Key Configuration**

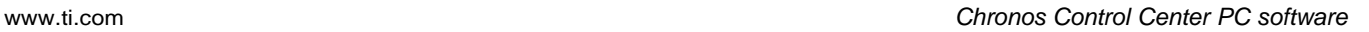

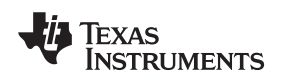

#### <span id="page-28-0"></span>**3.3.3 SimpliciTI Sync**

The SimpliciTI Sync tab offers the possibility setting time/date of the watch including calibration data conveniently.

#### **Pairing watch and PC:**

- 1. Activate the pairing on the PC by clicking on "Start Access Point". The Control Center status line displays "Access point started. Now start watch in ACC, PPT or synch mode" when the PC is ready
- 2. Select "SYnC" on the Chronos watch by pushing the "#" button.
- 3. Initiate pairing on the watch by pushing the "DOWN" button to activate the selected mode. After a short time, the link is established.

#### **Setting the watch:**

- 1. Select metric or imperial units
- 2. Enter calibration data for the temperature and altitude OR read back the data from the watch by clicking on "Read Watch"
- 3. Click "Copy System Time" to set watch according to read the PC system time
- 4. Click "Set Watch" to transfer data to watch
- 5. Push the "DOWN" button on watch to end connection

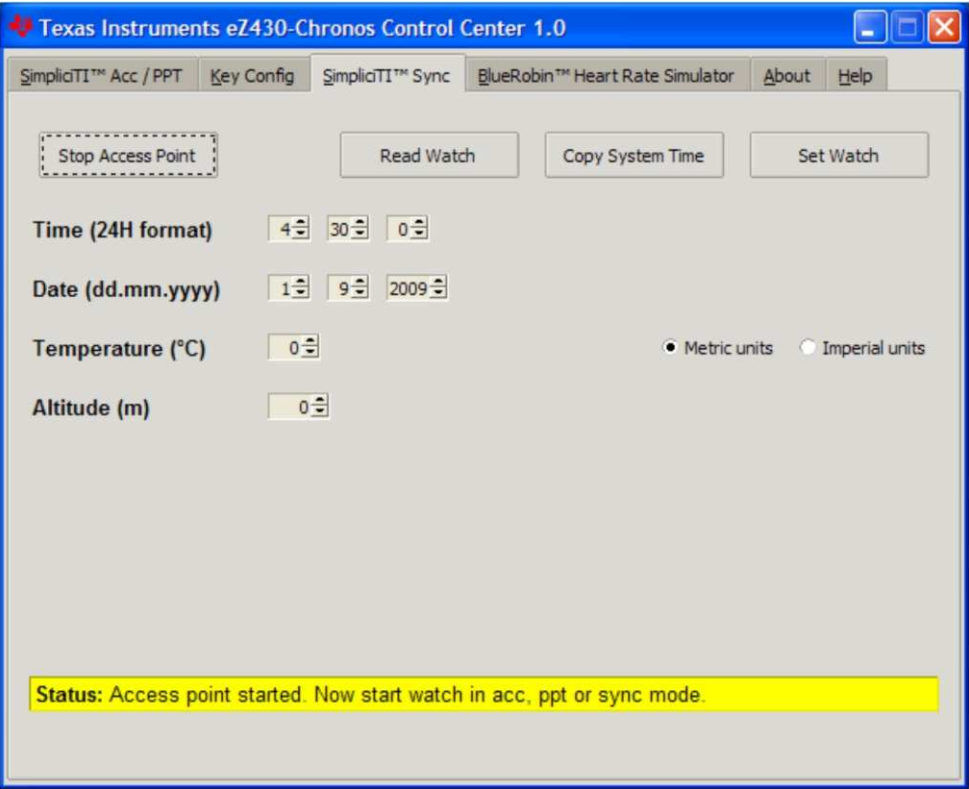

<span id="page-28-1"></span>**Figure 3-6. Chronos Control Center Sync**

### Chronos Control Center PC software www.ti.com

### <span id="page-29-0"></span>**3.3.4 BlueRobin Heart Rate Simulator**

This mode simulates an active heart rate chest belt. Besides the heart rate it may also be used to transfer speed and distance data.

### **Pairing watch and PC:**

- 1. Activate link on the PC by clicking on "Start Transmitter". The Control Center status line displays "Transmitting heart rate (...bpm), speed (...km/h) and distance (...m)" when the PC is transmitting data. The heart rate may be changed by the heart rate and speed sliders or by selecting "sweep" for automatic heart rate and speed sweeping
- 2. Select heart rate mode (heart symbol is shown) by pushing the "\*" button see detailed description in [Section](#page-20-0) 3.2.1.5.
- 3. Start receiver on watch by pushing the "UP" button
- 4. After a short moment, the current heart rate is displayed Speed can be selected by pushing the "\*" button Calories can be selected by pushing the "#" button Distance can be selected by pushing the "DOWN" button in Calorie Mode (see [Section](#page-22-0) 3.2.2.7).
- 
- 5. The reception may be stopped by pushing "UP" while the heart rate is shown

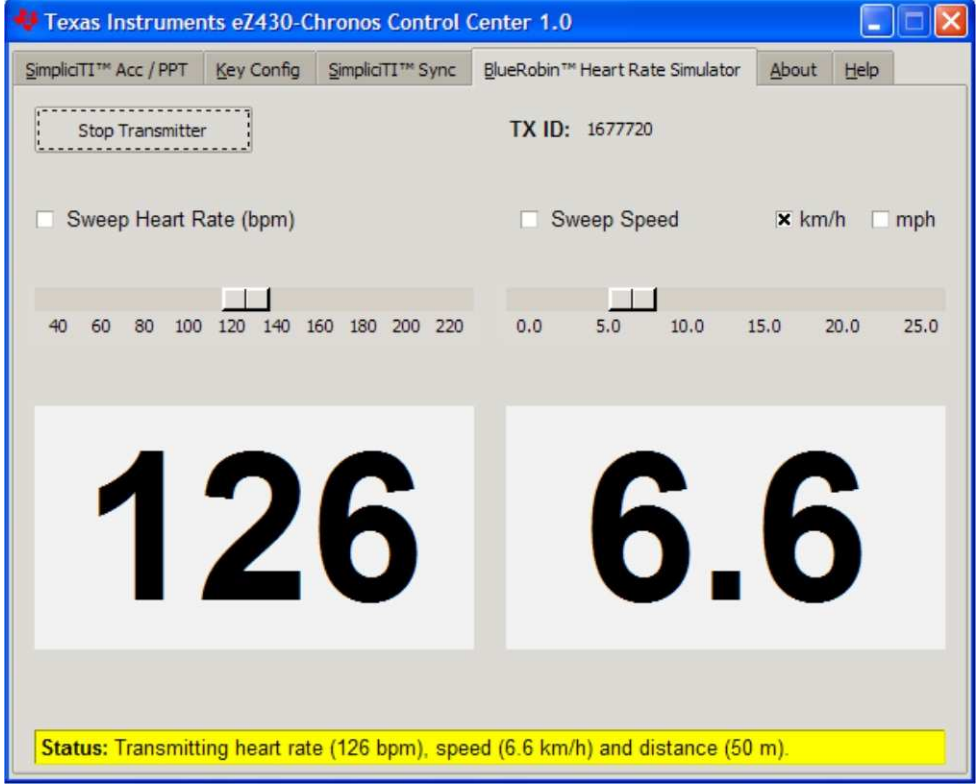

<span id="page-29-1"></span>**Figure 3-7. Chronos Control Center Heart Rate Simulator**

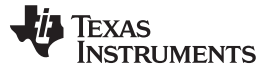

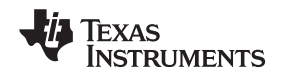

#### <span id="page-30-0"></span>**3.4 Chronos Watch Data Logger**

Besides the sports watch software, the eZ430-Chronos kit comes with an additional software project that turns the watch into a data logger. Heart rate,<sup>(5)</sup> temperature, and altitude can be logged in user definable intervals of 1to 255 seconds. 8kB of Flash memory allow logging for several hours up to days, depending on the settings. The stored data can be transferred to a PC (in CSV format) and used for further analysis. The data logger provides fewer features compared to the sports watch software as memory is freed for data storage. Most importantly, no **Set Functions** are available (i.e., the watch cannot be set or calibrated standalone); however, this can be done conveniently by using the Chronos Data Logger PC software. The software project for CCS can be found in C:\Program Files\Texas Instruments\eZ430-Chronos\Software Projects\CCS\Data Logger and for IAR in C:\Program Files\Texas Instruments\eZ430-Chronos\Software Projects\CCS\Data Logger.

Available features:

- Time, Date
- **Temperature**
- Altitude
- Heart rate
- **Sync**
- Data logger
- Battery monitoring

**NOTE:** No **Set Functions** are available in this software. All settings can be done using the Chronos Data Logger PC software.

#### **User concept:**

The user concept and the modes remain the same as in the sports watch software except for the **Set Functions** (see [Section](#page-10-1) 2.1).

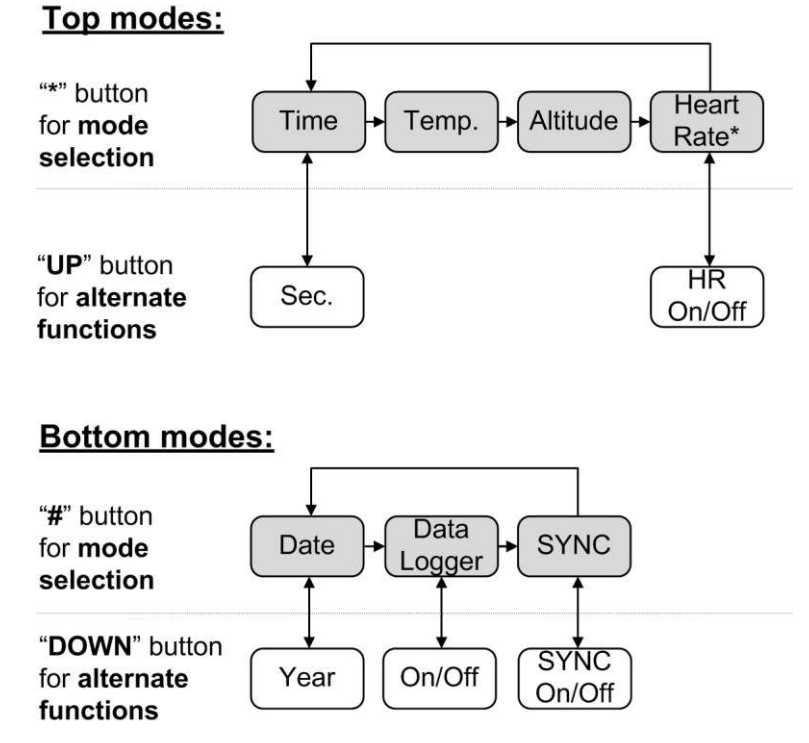

#### **Figure 3-8. eZ430-Chronos Data Logger Feature Overview and Menu Structure**

<span id="page-30-1"></span>Heart rate can be generated by Chronos Control Center. Optional heart rate monitor is available from BM innovations at [www.bm-innovations.com/chronos.](http://www.bm-innovations.com/chronos)

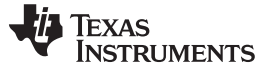

#### <span id="page-31-0"></span>**3.4.1 Detailed Feature Overview**

As all available modes remain the same in the Data Logger software, only the additions are described in this section.

#### **3.4.1.1 Data Logger Mode**

The data logger mode can be selected by pushing the "\*" button until the bottom LCD line shows "dLog". It may be enabled/disabled by pushing the "DOWN" button. If the heart rate data logging is selected (see next section) in data logger PC software, the heart rate monitor is automatically enabled (the RF icon flashes until linked to a heart rate monitor). When active, the record icon on the LCD is on (see [Figure](#page-8-2) 1-1).

**NOTE:** Connect the USB RF Access Point to the PC before launching the Control Center software. For first time use, you may also have to wait until Windows has finished the access point driver installation.

To launch the Control Center software, shortcuts are available in the Start Menu under Programs > Texas Instruments > eZ430-Chronos > Chronos Data Logger.

#### <span id="page-31-1"></span>**3.5 Data logger PC software**

The eZ430-Chronos data logger PC software allows reading out logged data from the watch. It can also be used to set and calibrate the watch, as its set modes were removed to free up as much memory as possible for data logging.

#### <span id="page-31-2"></span>**3.5.1 SimpliciTI Data Logger**

The SimpliciTI Sync tab offers the possibility setting time/date of the watch including calibration data.

#### **Pairing watch and PC:**

- 1. Activate the pairing on the PC by clicking on "Start Access Point". The Chronos Data Logger status line displays "Access point started. Now start watch in acc, ppt or sync mode" when the PC is ready
- 2. Select "SYnC" on the Chronos watch by pushing the "#" button (see detailed description in [Section](#page-28-0) 3.3.3).
- 3. Initiate pairing on the watch by pushing the "DOWN" button to activate the selected mode. After a short time, the link is established

#### **Setting the watch:**

- 1. Select metric or imperial units.
- 2. Enter calibration data for the temperature and altitude OR read back the data from the watch by clicking on "Read Watch"
- 3. Specify, which data should be logged
- 4. Define logging time interval (1 to 255 seconds), in which data is stored
- 5. Click "Copy System Time" to set watch according to read the PC's system time
- 6. Click "Set Watch" to transfer data to watch
- 7. Push the "DOWN" button on watch to end connection

#### **Reading out logged data:**

- 1. Pair watch with PC in case not linked yet see **Pairing watch and PC** above
- 2. Specify file name and location of log file
- 3. Click on "Download" to start data transfer
- 4. Push the "DOWN" button to stop connection when the transfer has finished.

The log file is stored in CSV format. Its content appears as one line per log. Each line starts with date, time, heart rate, temperature, and altitude. Parameters which were not logged are set to zero (according to settings in Chronos Data Logger PC software).

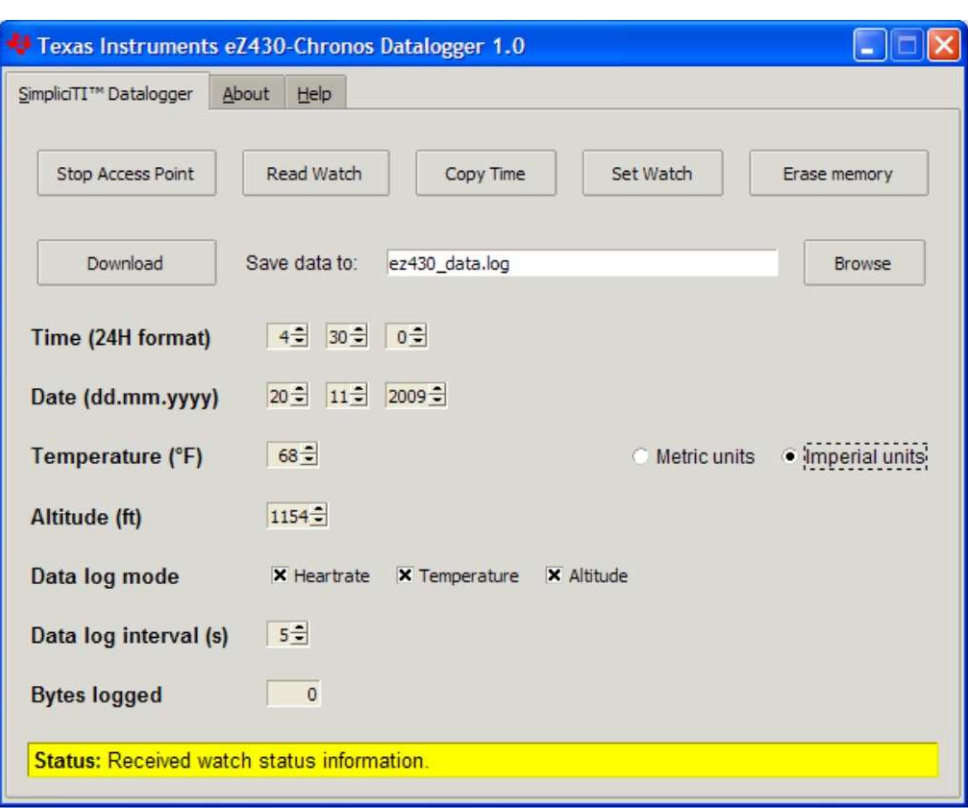

**Figure 3-9. Chronos Data Logger**

#### <span id="page-32-2"></span><span id="page-32-0"></span>**3.6 eZ430-Chronos Software Projects**

#### <span id="page-32-1"></span>**3.6.1 IDE Installation**

To edit and download code to the CC430 device used inside the Chronos watch, Code Composer Studio v4 Core Edition or the IAR Embedded Workbench 4.21 KickStart (or higher) must be installed.

- 1. Download Code Composer Studio v4 Core Edition from [www.ti.com/ccs4,](http://www.ti.com/ccs4) IAR Embedded Workbench KickStart from [www.ti.com/msp430tools](http://www.ti.com/msp430tools) or from the included CD
- 2. Extract the zip file and run the installation program
- 3. Respond to the prompts to install the IDE

**NOTE:** The eZ430-Chronos firmware projects are provided for both, Code Composer Studio and IAR Embedded Workbench, and the user has the option to select the IDE of their choice.

#### <span id="page-33-0"></span>**3.6.2 eZ430-Chronos Firmware Sources**

To restore or modify the original watch projects, the source code must be installed. This happens during the installation of the demo software package [\(SLAC341](http://www.ti.com/lit/zip/slac341)), which contains two different sets of examples. Code Composer Studio v4 or the IAR Workbench can be used, regardless if code limited or not.

#### **3.6.2.1 Using Code Composer Studio v4**

- 1. Launch Code Composer Studio v4: Start > All Programs > Texas Instruments > Code Composer Studio v4 > Code Composer Studio v4
- 2. Create new Workspace or open existing Workspace that does not yet contain Chronos projects

**NOTE:** Workspaces should not be located in a long path of directories as Windows only supports path names up to 255 characters. Keep in mind that the projects contain subdirectories as well.

- 3. Import Chronos Projects by clicking: Project > Import Existing CCE/CCS Eclipse Project
- 4. Click Browse and browse to Chronos Projects (default directory: C:\Program Files\Texas Instruments\eZ430-Chronos\Software Projects\CCS). Confirm directory by clicking OK
- 5. The Chronos sports watch project appears as ez430 chronos, the Chronos data logger appears as ez430\_chronos\_datalogger. Optionally, select Copy projects into workspace to create a new copy of the projects (recommended)
- 6. Click Finish to finalize the project import. The projects appear in the C/C++ Projects view of CCS
- 7. Select the right version of the project. Each project comes with four different project settings (build configurations), which can be selected in *Project > Properties >*  $C/C++$  *Build > Active Configuration >* Configuration: 868MHz with support for the full IDE (Platinum Edition - for Europe)

868MHz with support for limited IDE (Core Edition (16KB limit) - for Europe)

915MHz with support for the full IDE (Platinum Edition - for USA)

915MHz with support for limited full IDE (Core Edition (16KB limit) - for USA)

8. Go to Target > Debug Active > Debug Active Project to launch the debugger

#### **3.6.2.2 Using IAR Embedded Workbench**

- 1. Launch the Embedded Workbench: Start > All Programs > IAR Systems > IAR Embedded Workbench KickStart for MSP430 4.21 > IAR Embedded Workbench
- 2. Open Chronos Workspace by: File > Open > Workspace...
- 3. Browse to to Chronos Projects (default directory: C:\Program Files\Texas Instruments\eZ430-Chronos\Software Projects\IAR\Sports Watch or C:\Program Files\Texas Instruments\eZ430-Chronos\Software Projects\IAR\Data Logger)
- 4. Select \*.eww file and click Open
- 5. Select the right version of the project. Each project comes with four different project settings (build configurations), which can be selected on top of the Workspace window: 868 MHz with support for the full IDE (full version - for Europe) 868 MHz with support for limited IDE (KickStart (16KB limit) - for Europe) 915 MHz with support for the full IDE (full version - for USA) 915 MHz with support for limited full IDE (KickStart (16KB limit) - for USA)
- 6. Go to Project > Download and Debug to launch the debugger

<span id="page-34-0"></span>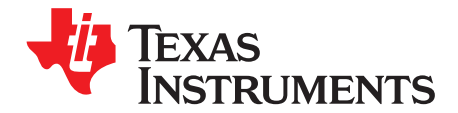

## **eZ430-Chronos Hardware**

#### <span id="page-34-1"></span>**4.1 Re-/Programming the eZ430-Chronos Watch: Disassembly/Assembly of the Housing**

In order to program and debug code on the CC430, it needs to be connected to a PC with a JTAG interface. The eZ430-Chronos kit includes the eZ430-RF JTAG interface for that purpose. It can only be connected to the Chronos watch, after the watch electronic module is removed from its housing. This chapter describes how to remove the watch electronics from the housing and how to assemble it again.

**NOTE:** Videos with detailed instructions can be found on [www.ti.com/chronos](http://www.ti.com/chronos) and the CD that is included in the kits.

#### <span id="page-34-2"></span>**4.1.1 Disassembly of Chronos Watch**

- 1. Open screws on back of watch. Use the included Phillips screwdriver
- 2. Remove metal back of watch. Be careful not to damage the gasket between the watch and the metal back
- 3. Lift out the watch module. Use the screwdriver as shown in [Figure](#page-34-3) 4-1.

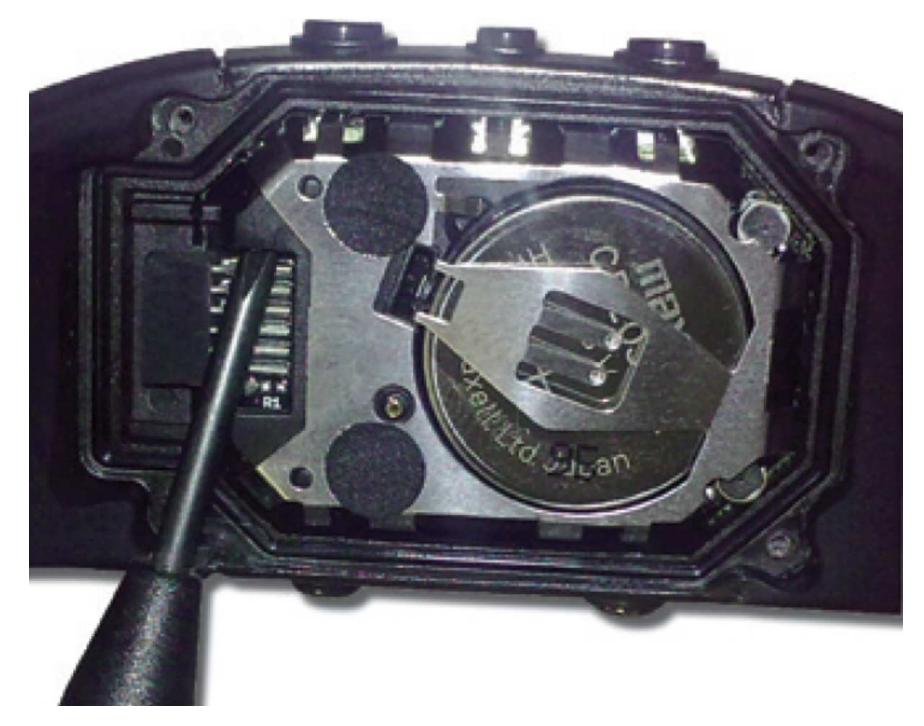

**Figure 4-1. Removing Watch Module from Housing**

<span id="page-34-3"></span>4. Remove battery before connecting the module to the emulator. Use the screwdriver to release the clip at the side of the battery holder (see [Figure](#page-35-0) 4-2).

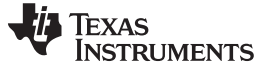

#### Re-/Programming the eZ430-Chronos Watch: Disassembly/Assembly of the Housing www.ti.com

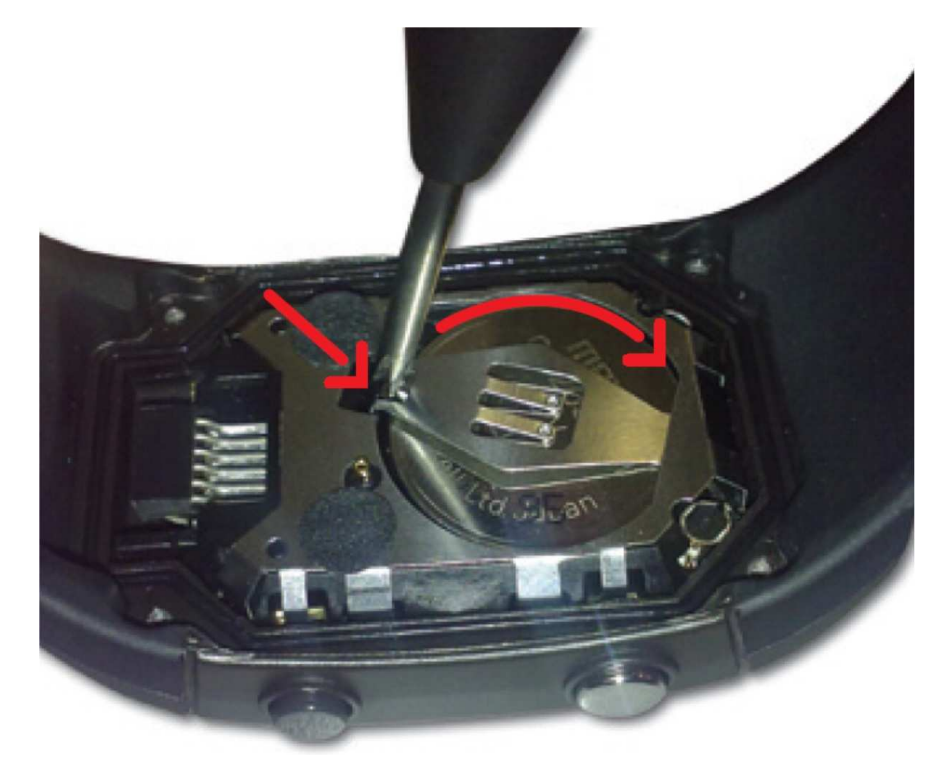

**Figure 4-2. Removing Watch Battery**

#### **CAUTION**

(1) Always remove battery before connecting to emulator preventing the battery from being charged.

(2) Ensure to dispose the battery properly. Keep out of the reach of children. In case swallowed, contact physician immediately.

<span id="page-35-0"></span>5. Connect to the emulator. The watch module and the USB connector need to be on the same side of the PCB as shown in [Figure](#page-36-1) 4-3. Be careful when connecting the watch module, its small plastic strips can get stuck at components on the emulator.

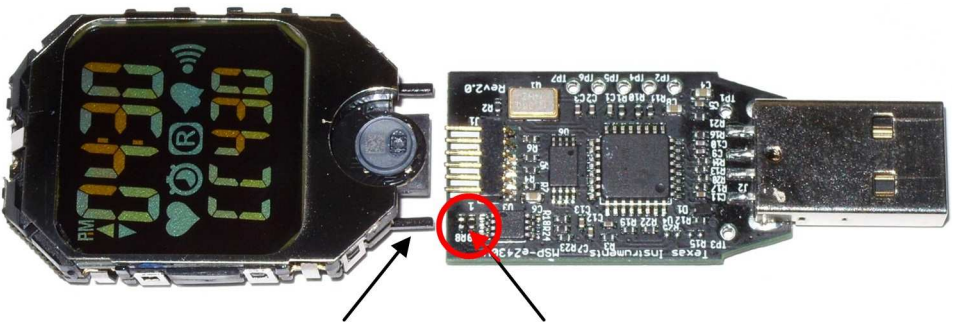

**Plastic Strip Watch Module** Components on Debug Interface **Figure 4-3. Chronos Watch Module Attached to eZ430-RF Debug Interface**
**NOTE:** (1) Never disassemble the watch module itself.

(2) Do not bend the metal strips which are used as contacts for the buttons.

(3) Be careful when connecting the watch module to debug interface, its small plastic strips can get stuck at components on the emulator.

#### **4.1.2 Assembly of Chronos Watch**

- 1. Insert the battery ("+" facing up) into watch module and close battery holder clip by pushing the open end towards the module. In case the small clip at the end of the holder should not snap into the plastic frame, it may has to be bent inwards slightly
- 2. Gently insert watch module into the housing. Insert it in parallel to the housing. Do not try to insert one side first (see [Figure](#page-37-0) 4-4). Ensure that the small metal strips of the buttons on watch module slide over buttons of the housing (see [Figure](#page-37-1) 4-5).

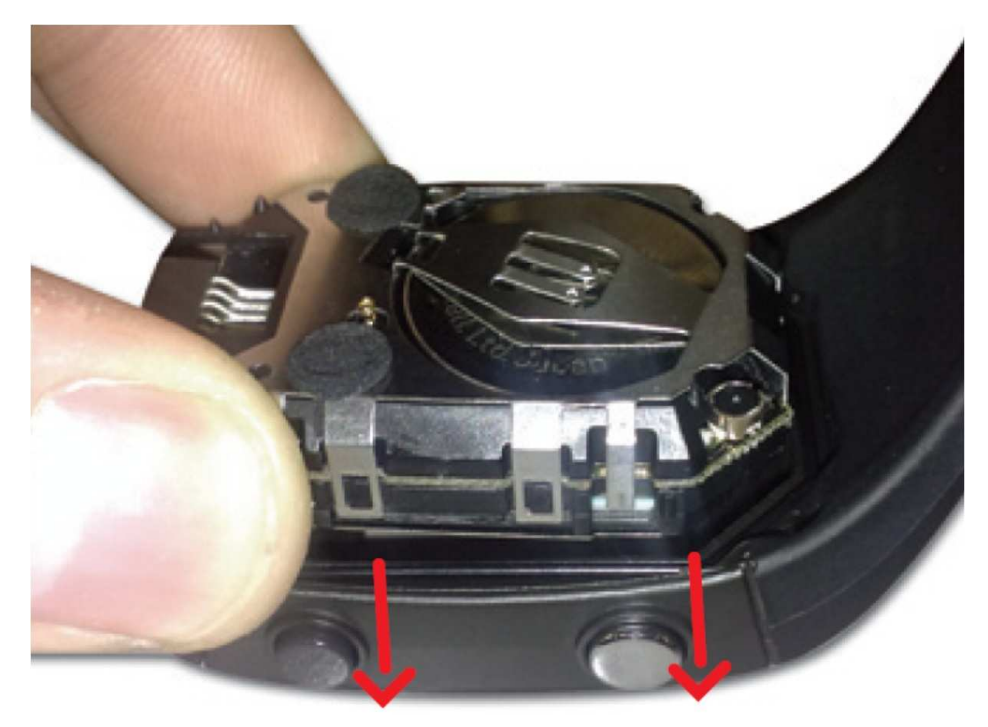

**Figure 4-4. Chronos Watch Module Insertion into Housing**

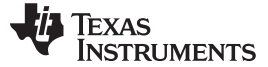

<span id="page-37-0"></span>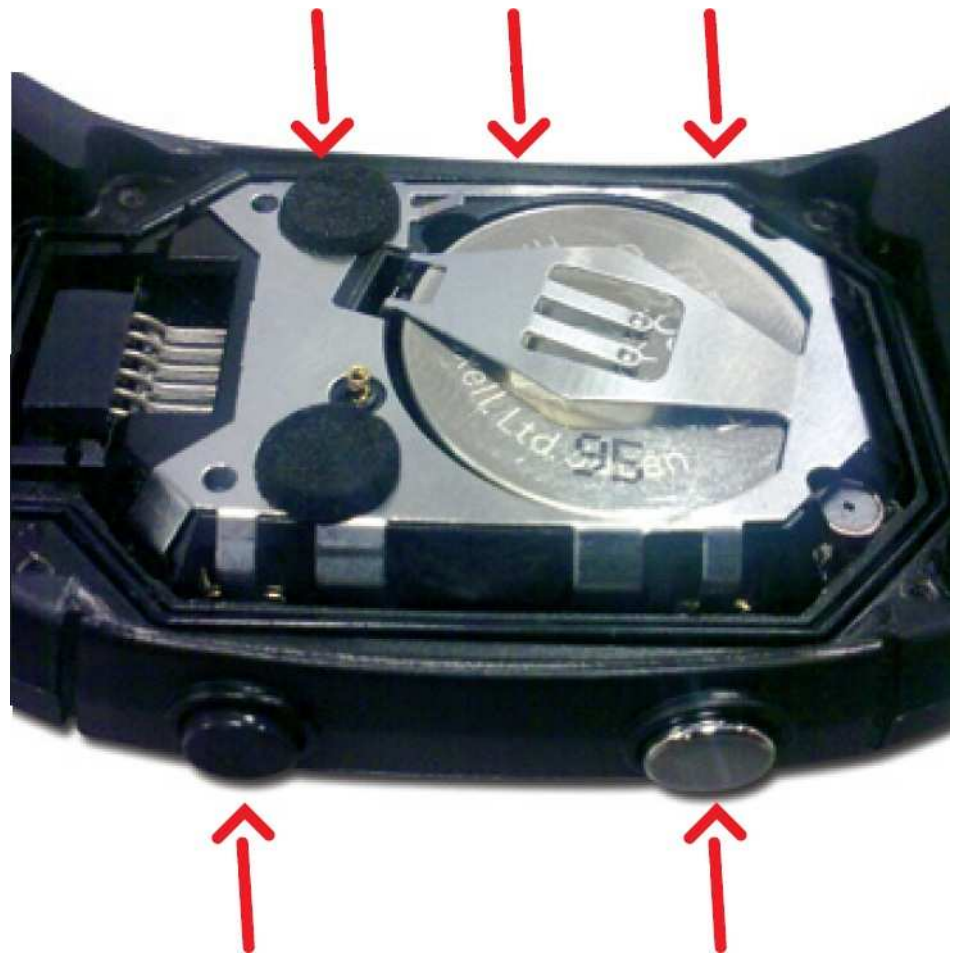

#### **Figure 4-5. Metal Strips of Watch Housing and Buttons of Housing**

#### **CAUTION**

<span id="page-37-1"></span>Be careful when inserting the watch module. Don't just push the watch module in or tighten the screws without checking if the module is in its position. The metal strips of the buttons may get stuck at the buttons of the watch housing. In this case gently push the strips towards the module with the screwdriver until they slide over the buttons (see [Figure](#page-38-0) 4-6).

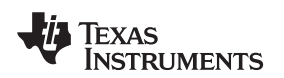

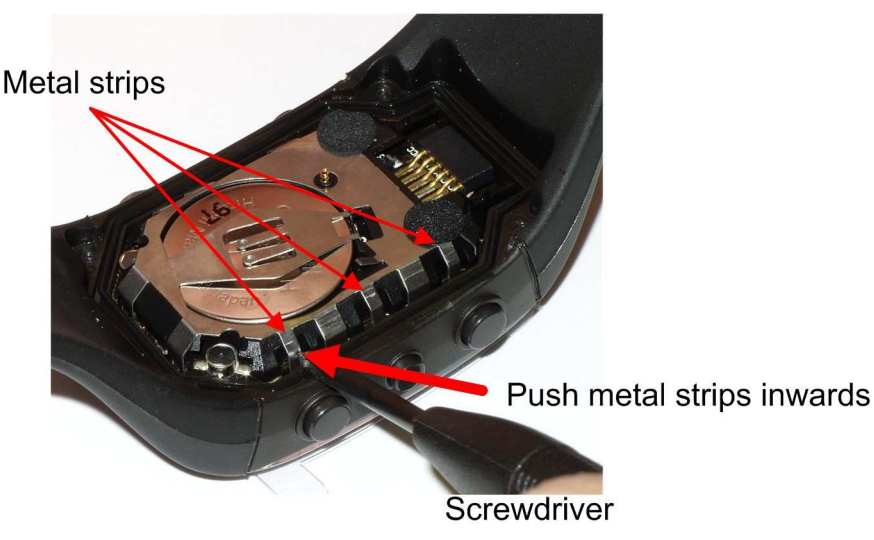

**Figure 4-6. Push Metal Strips Inward**

3. Ensure that the gasket is in its position and replace the back with the screws again. Try using the existing thread in the plastic housing and do not over tighten the screws!

# <span id="page-38-0"></span>**4.2 Functional Description of the Chronos Watch**

The core technology behind the eZ430-Chronos watch is the CC430F6137 microcontroller with its integrated <1GHz radio. The CC430 also controls the LCD and its temperature sensor is used for temperature measurement. The only other ICs on the watch PCB are pressure and acceleration sensors and the LCD backlight driver.

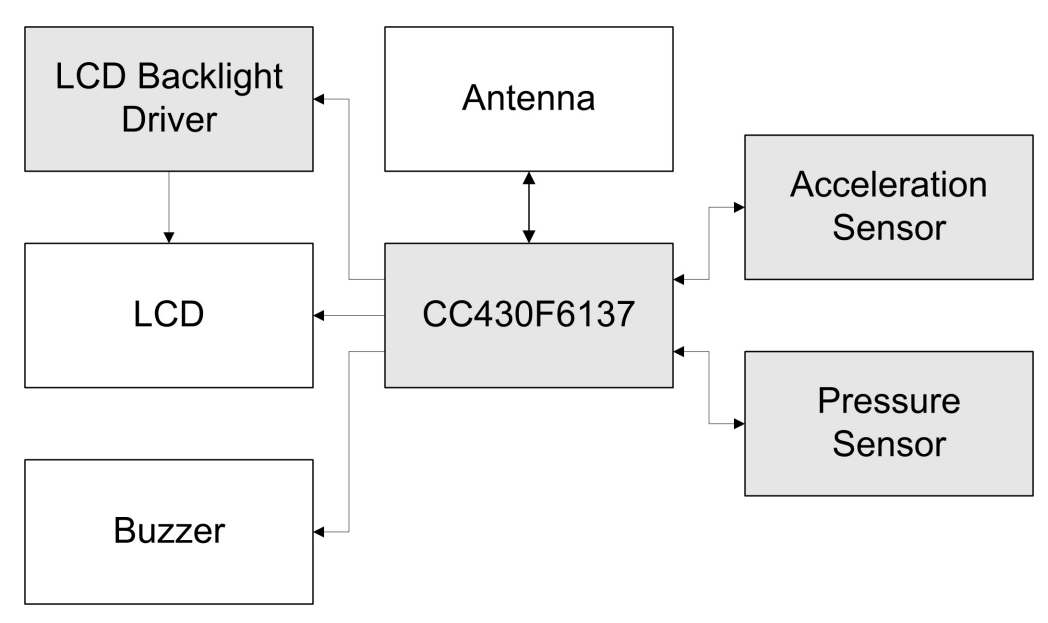

**Figure 4-7. eZ430-Chronos Watch Block Diagram**

The PCB does not include an antenna; the metal frame of the watch module that surrounds the LCD is used as antenna. The antenna is tuned for best performance when the watch is worn or held in hands.

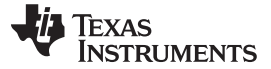

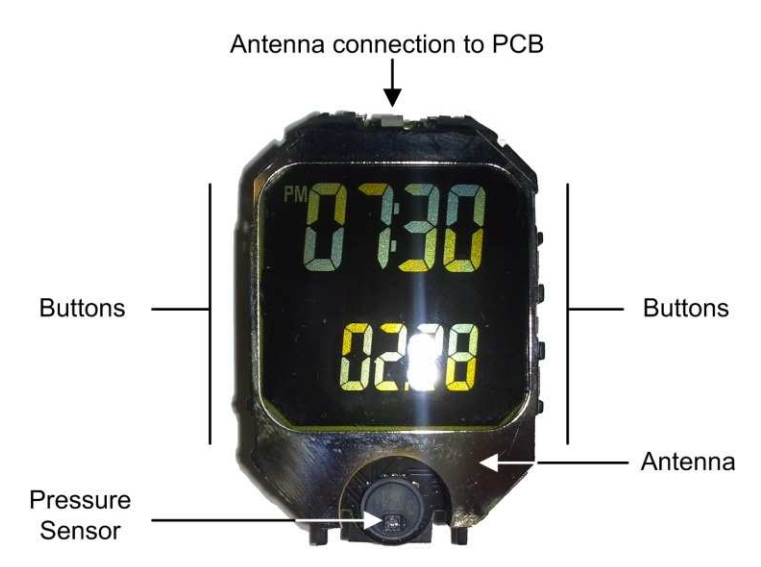

**Figure 4-8. eZ430-Chronos Watch Module Front**

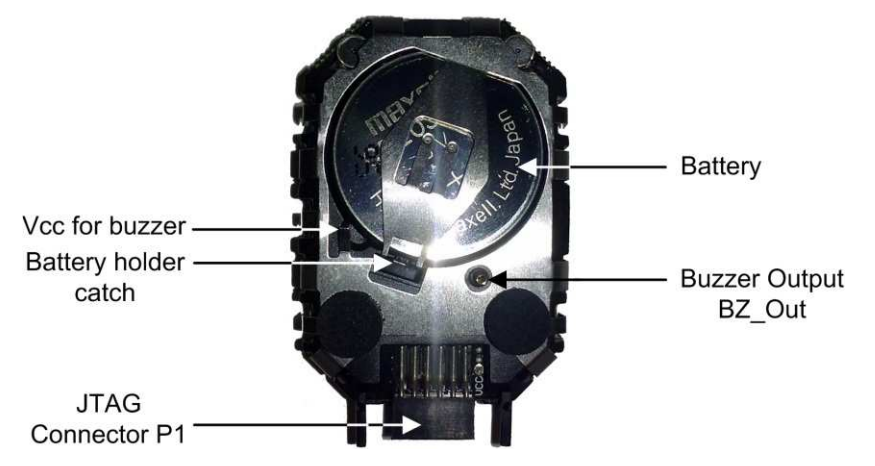

#### **Figure 4-9. eZ430-Chronos Watch Module Back**

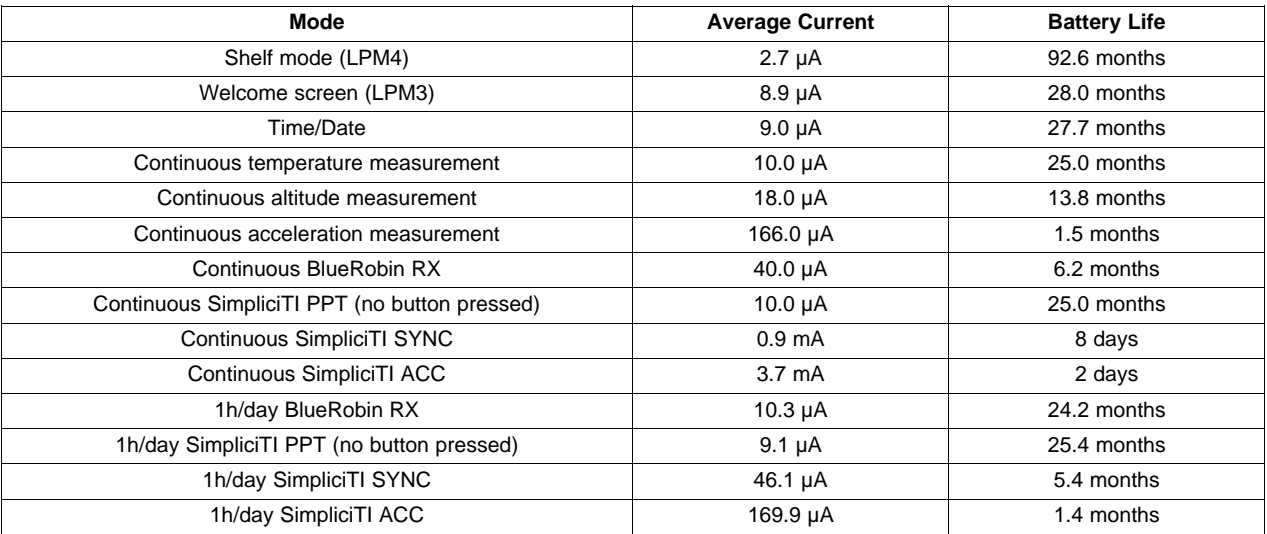

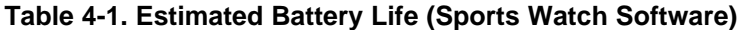

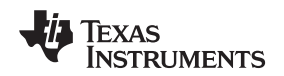

### **4.3 Functional Description of the eZ430-Chronos RF Access Point**

The RF access point is based on the CC1111F32 controller, which features an integrated USB controller in addition to a <1-GHz radio.

**NOTE:** The access point is this kit comes in a small production-ready design. Therefore, it does not include a JTAG connector. However, the bottom side provides pads that allow soldering cables to connect the CC1111 to the CC [Debugger](http://focus.ti.com/docs/toolsw/folders/print/cc-debugger.html) (see schematics in [Section](#page-52-0) 4.6). TI also offers the professional [CC1111EMK868-915](http://focus.ti.com/docs/toolsw/folders/print/cc1111emk868-915.html) development kit including connectors and a push button.

#### **4.4 Functional Description of the eZ430-Chronos Debug Interface**

The eZ430-Chronos kit includes an USB emulator that provides full programming and debugging features using its Spy-Bi-Wire (2-wire) interface. It features a back channel MSP430 application UART that may be used independently of a debug session.

**NOTE:** Despite the fact that the watch module is equipped with a 6-pin connector, there is no UART connection from the watch to the emulator as all pins of the CC430 are already used for other purposes.

Supported devices:

- CC430F51xx
- CC430F61xx
- MSP430F20xx
- MSP430F21x2
- MSP430F22xx
- MSP430F41x2
- MSP430F54xx
- MSP430F54xxA
- MSP430F55xx

Connector J1 on the emulator (starting on top with pin 1) (see [Figure](#page-40-0) 4-10).

- UART TX (from emulator to target)
- 3.6V supply for target
- TEST/SBWTCK
- RST/SBWTDIO
- GND
- <span id="page-40-0"></span>UART RX (from target to emulator)

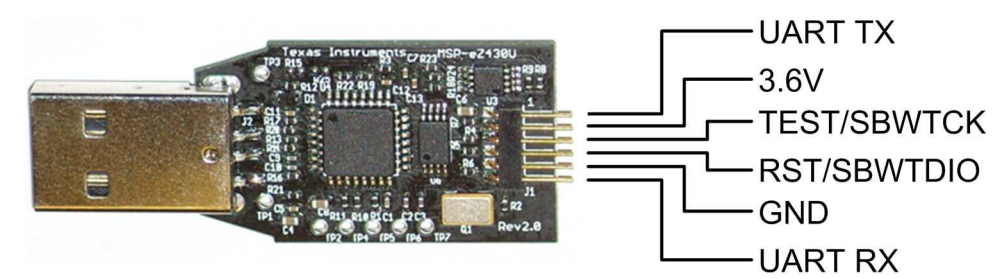

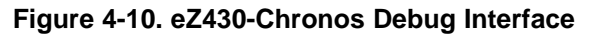

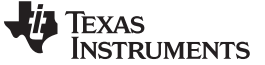

#### MSP430 Application UART:

The eZ430-Chronos emulator includes a back channel MSP430 Application UART that may be used independently of a debug session. This allows the user to transfer serial data to a terminal window at a fixed rate of 9600 bps with no flow control. Check the Device Manager for COM port assignment of the MSP430 Application UART (for more details, see [Section](#page-69-0) B.2).

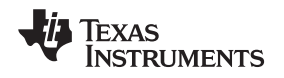

# **4.5 eZ430-Chronos Watch Schematics, Layout, BOM, and LCD**

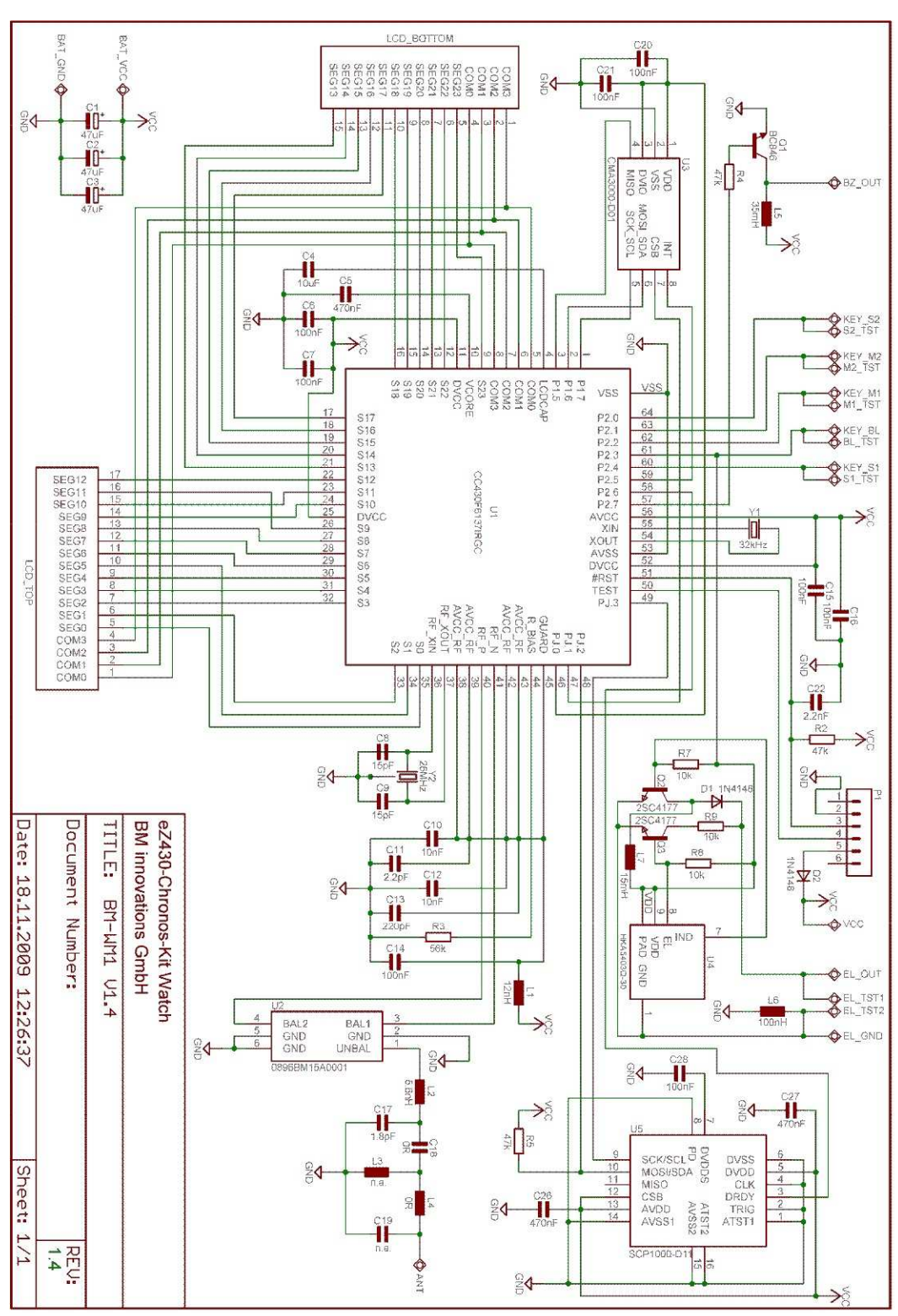

**Figure 4-11. eZ430-Chronos-868 and -915 Watch, Schematics**

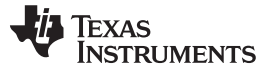

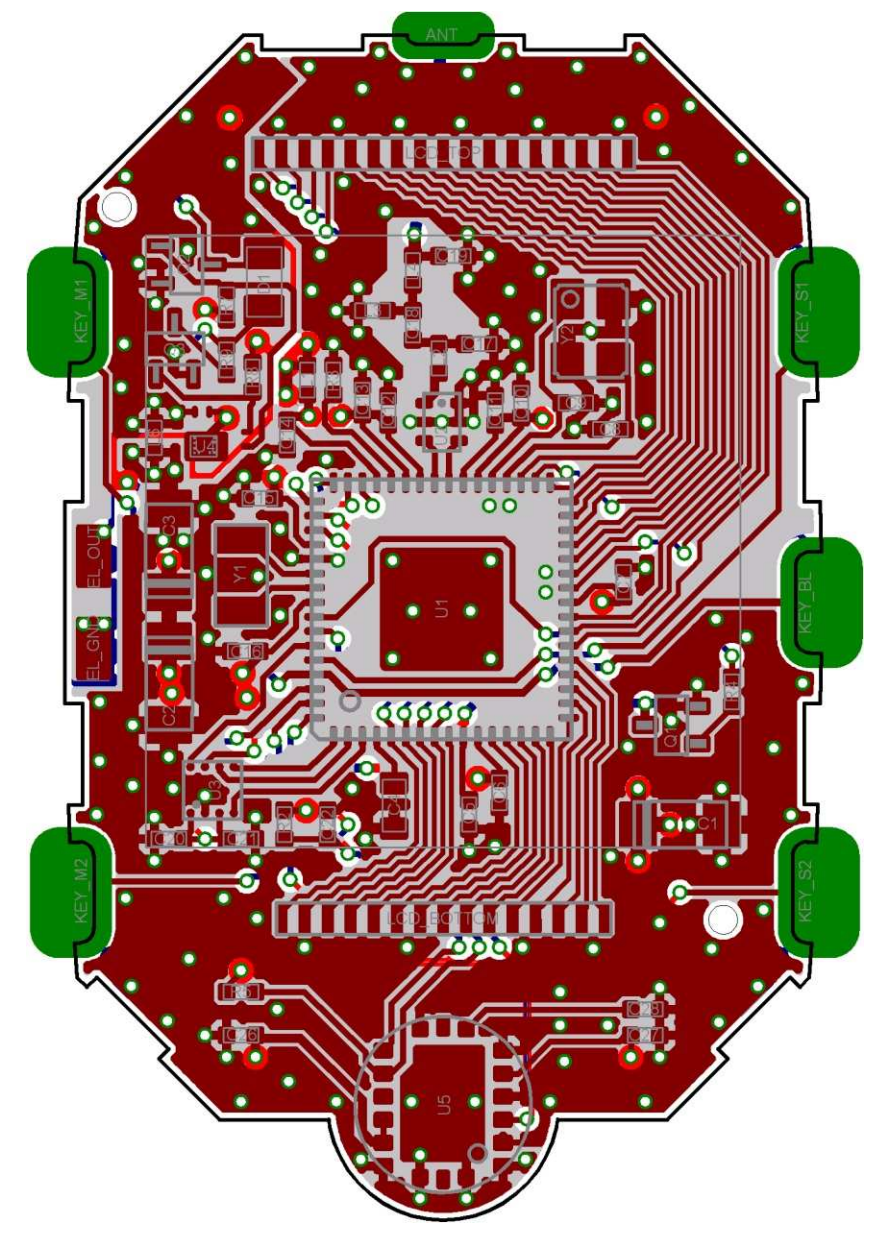

**Figure 4-12. eZ430-Chronos-868 and -915 Watch, PCB Components on Top Layer**

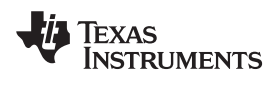

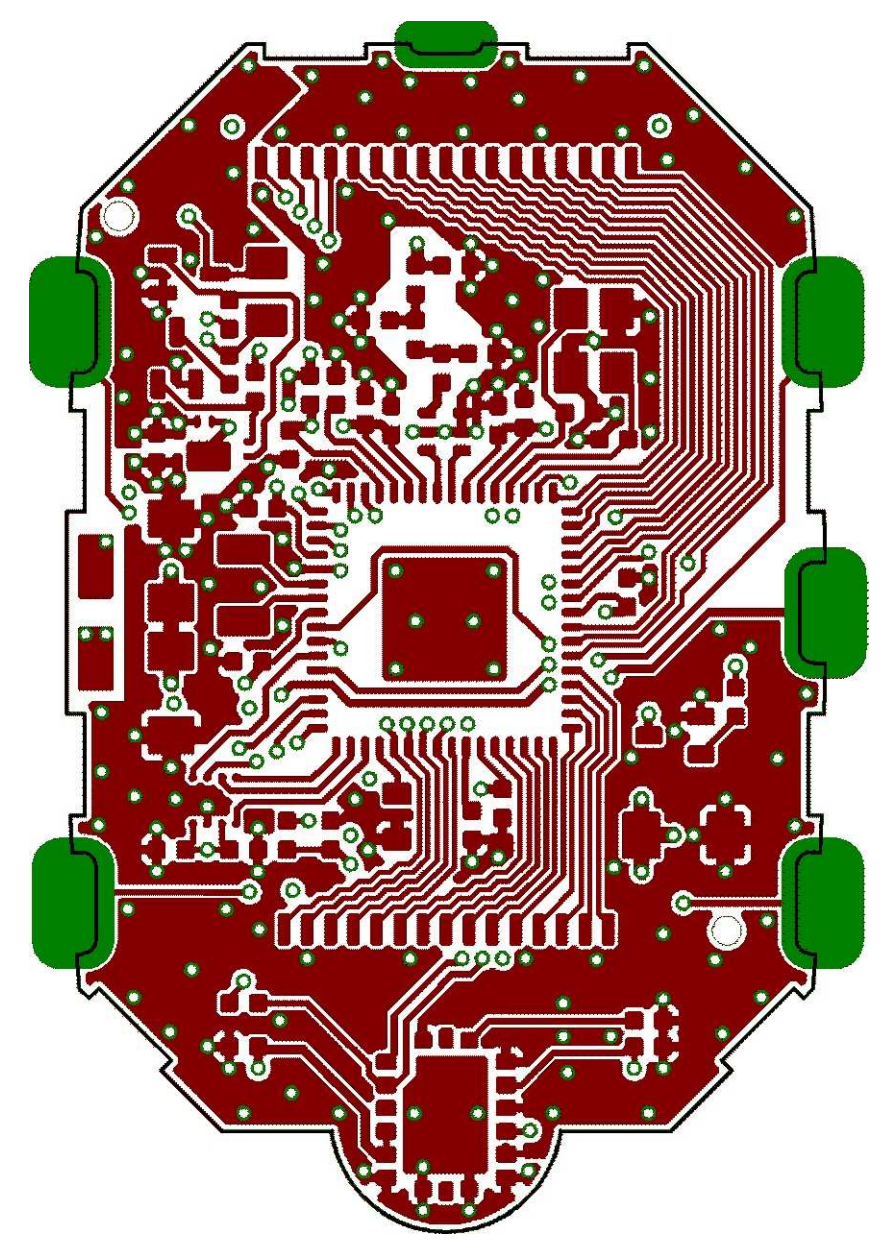

**Figure 4-13. eZ430-Chronos-868 and -915 Watch, Layout Top Layer (LCD Side)**

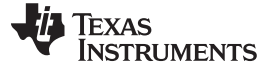

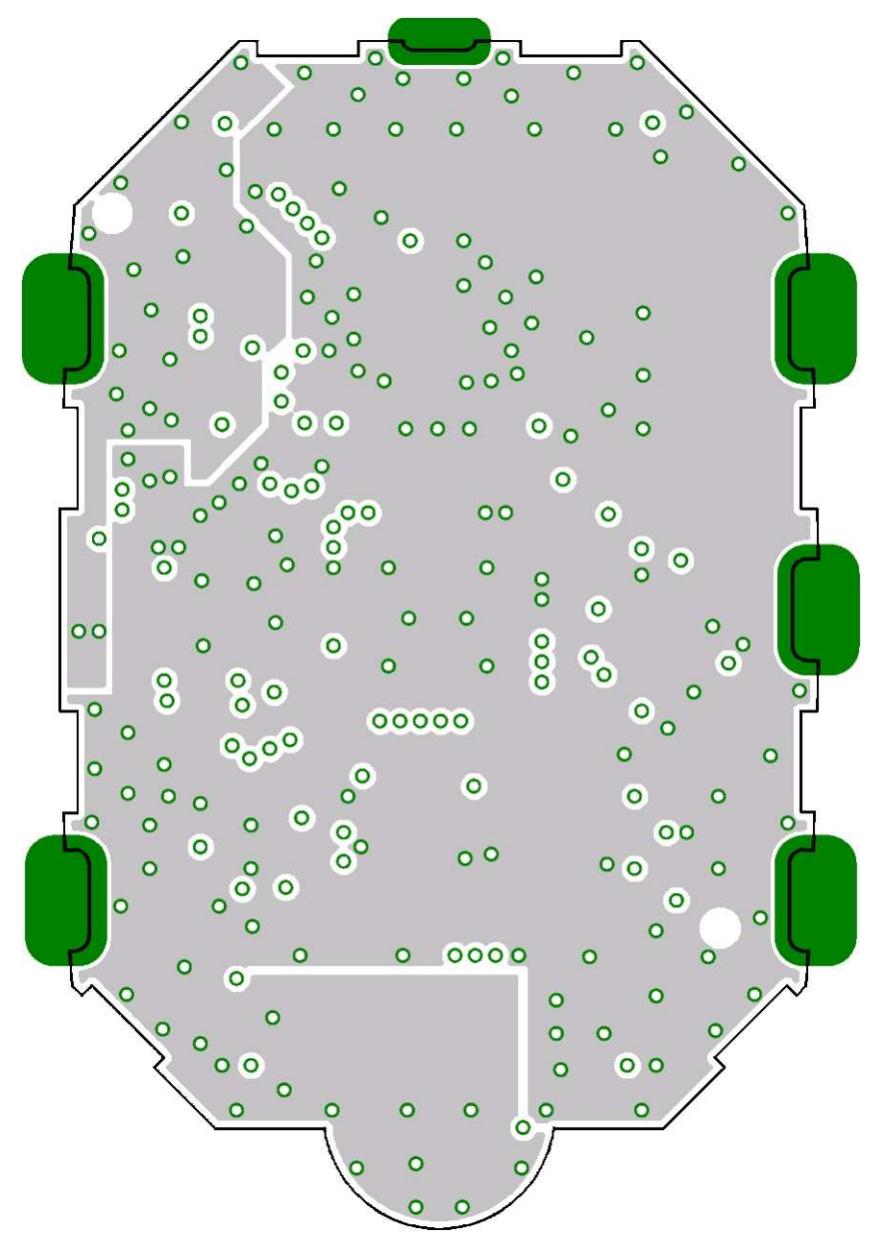

**Figure 4-14. eZ430-Chronos-868 and -915 Watch, Layout 2nd Layer**

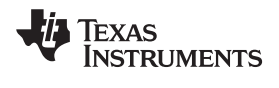

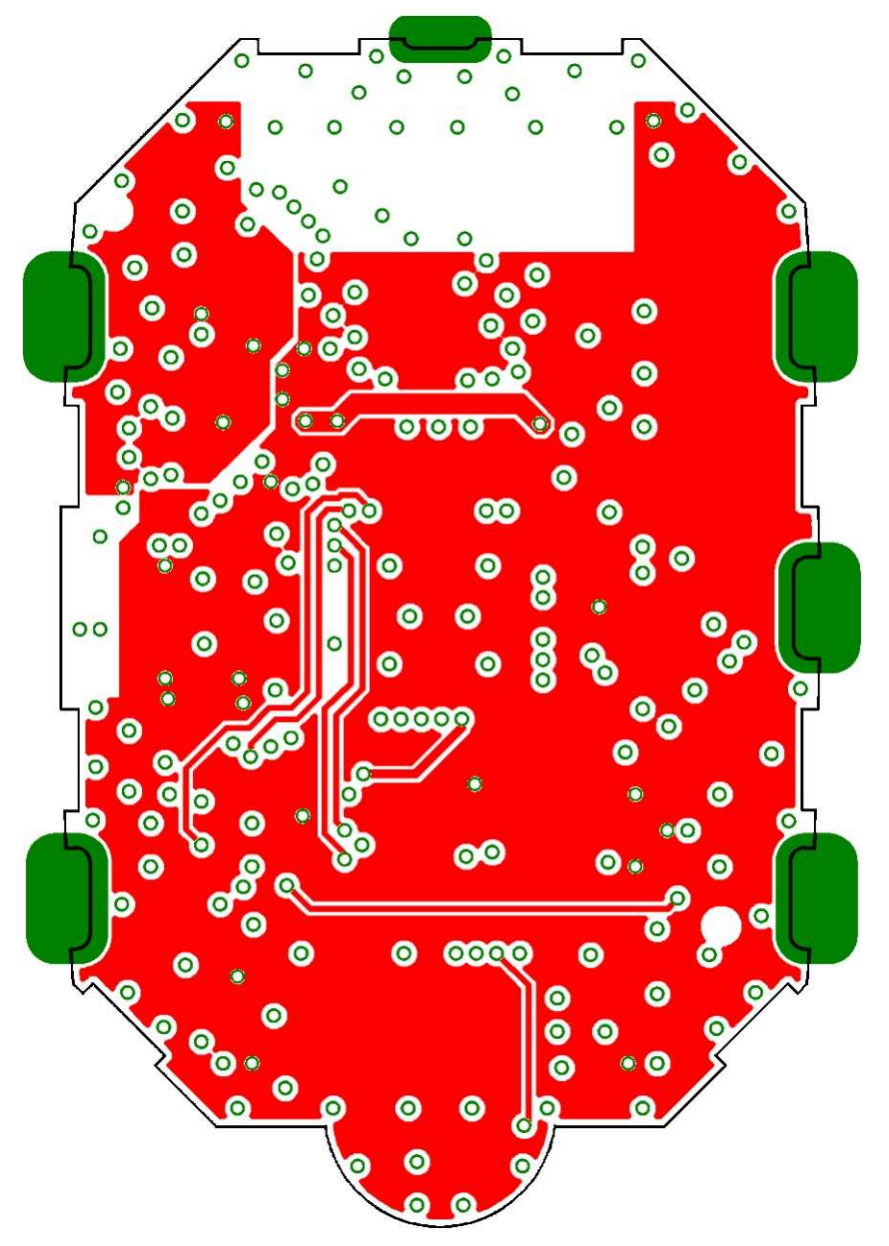

**Figure 4-15. eZ430-Chronos-868 and -915 Watch, Layout 3rd Layer**

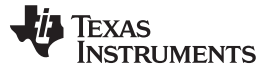

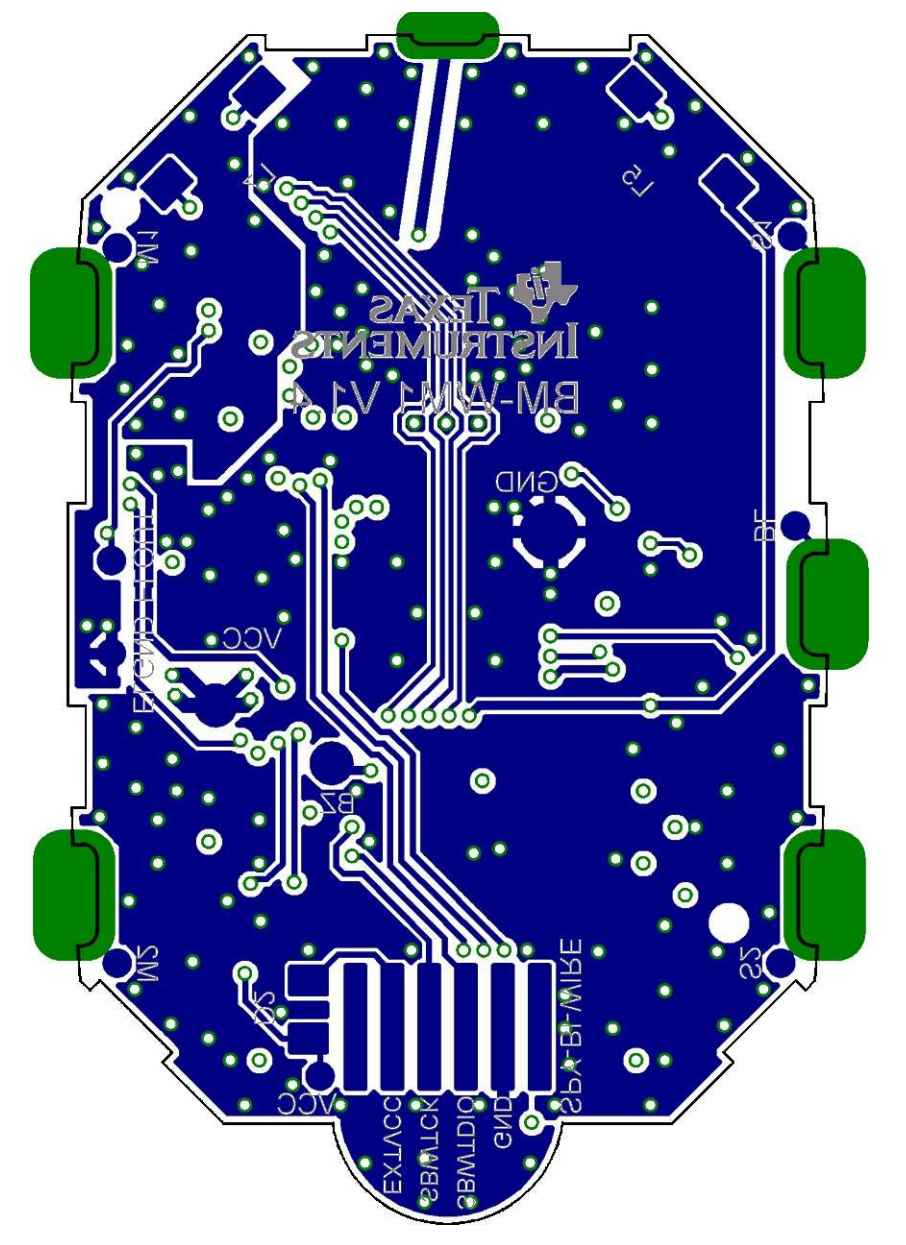

**Figure 4-16. eZ430-Chronos-868 and -915 Watch, Layout Bottom Layer (Battery Side)**

www.ti.com eZ430-Chronos Watch Schematics, Layout, BOM, and LCD

**Table 4-2. eZ430-Chronos-868 and -915 Watch, BOM List**

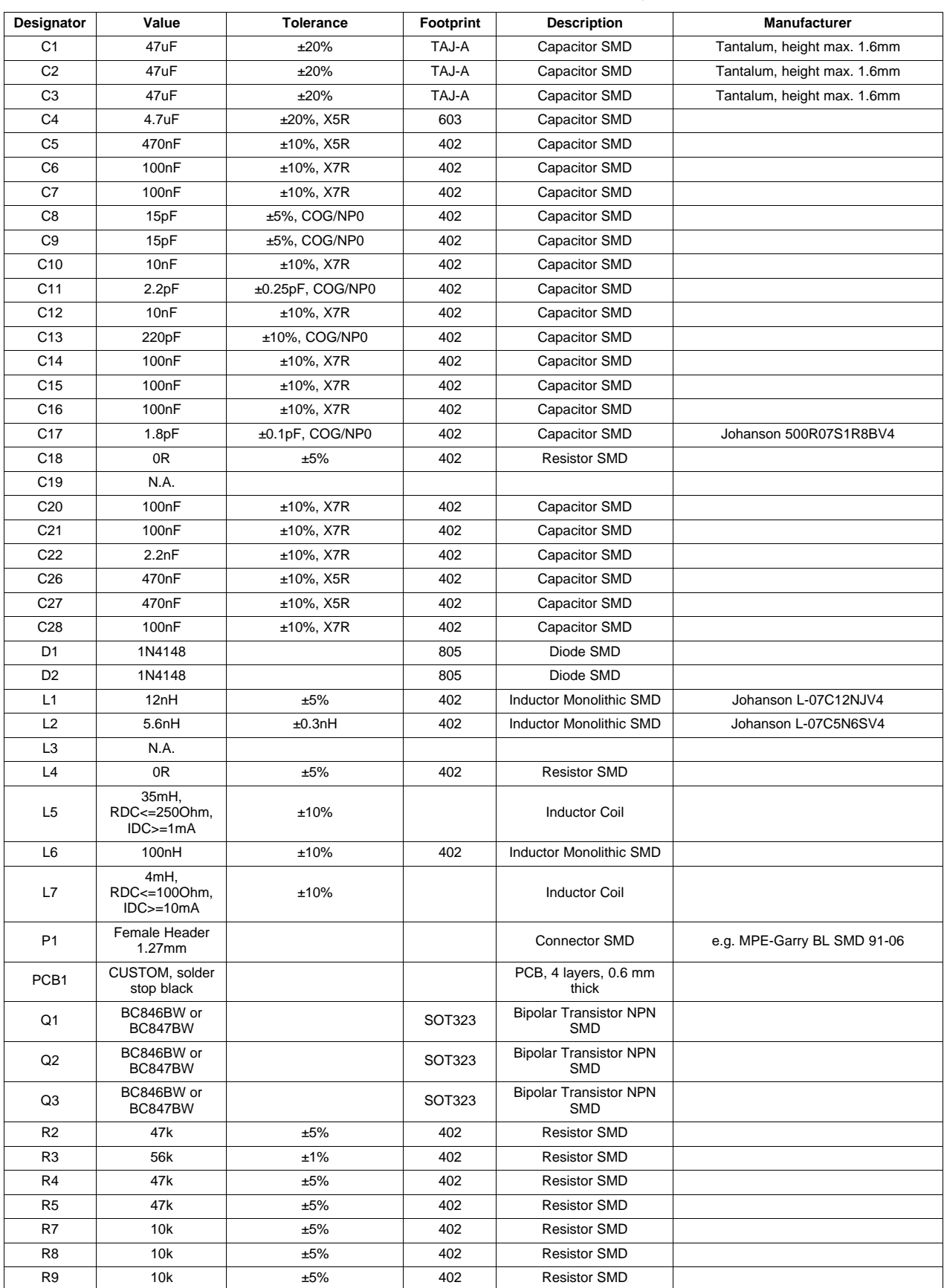

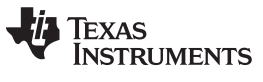

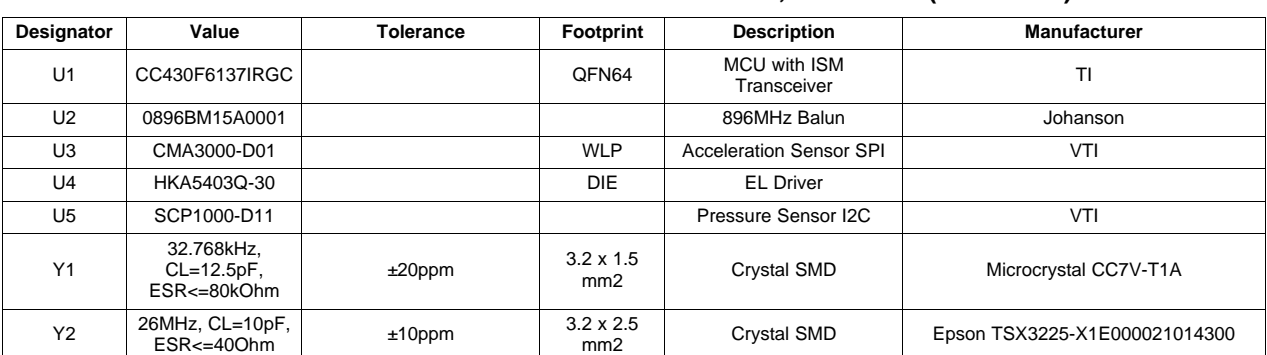

#### **Table 4-2. eZ430-Chronos-868 and -915 Watch, BOM List (continued)**

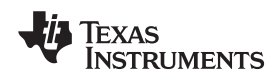

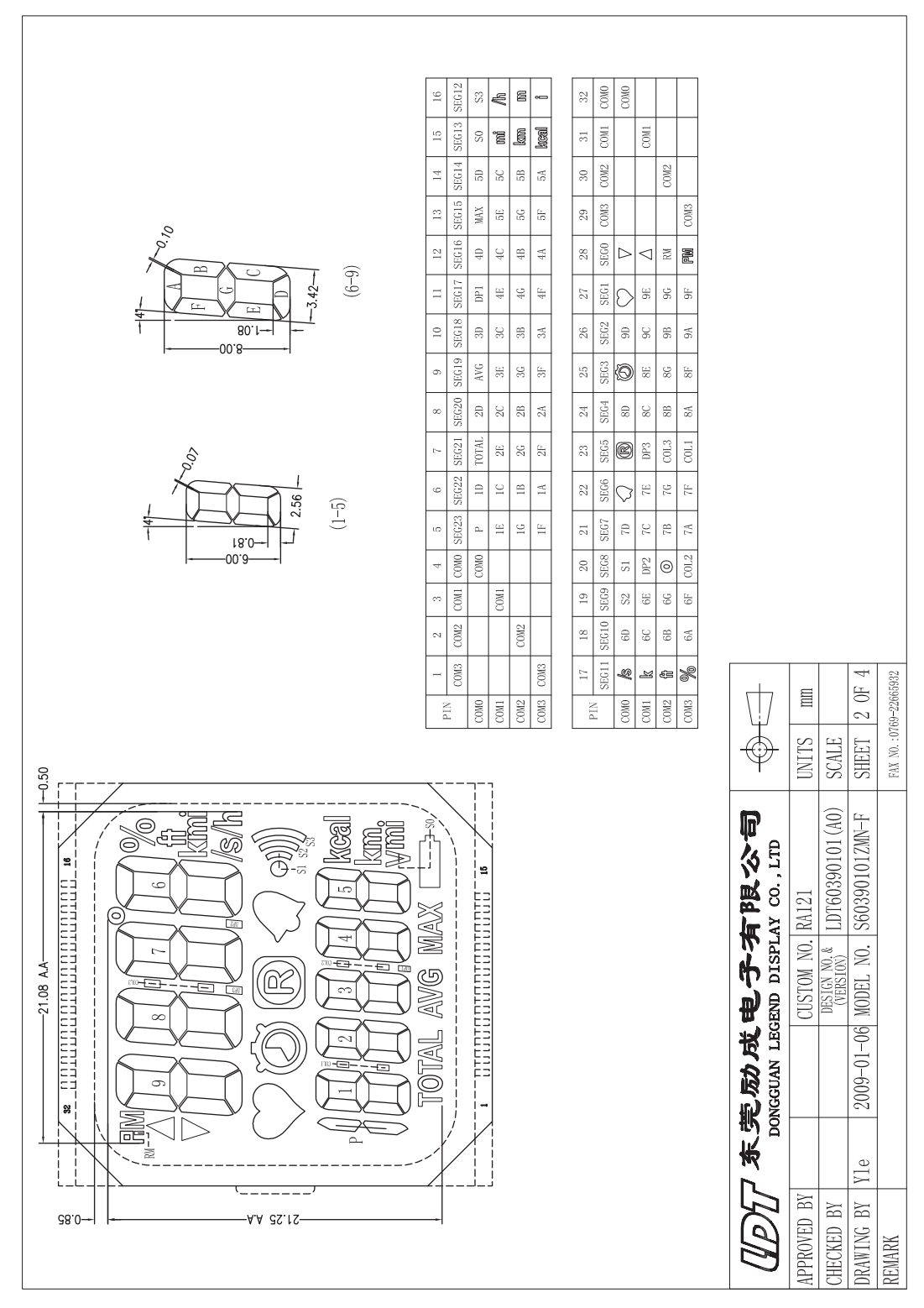

**Figure 4-17. eZ430-Chronos Watch, LCD Segment Map**

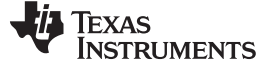

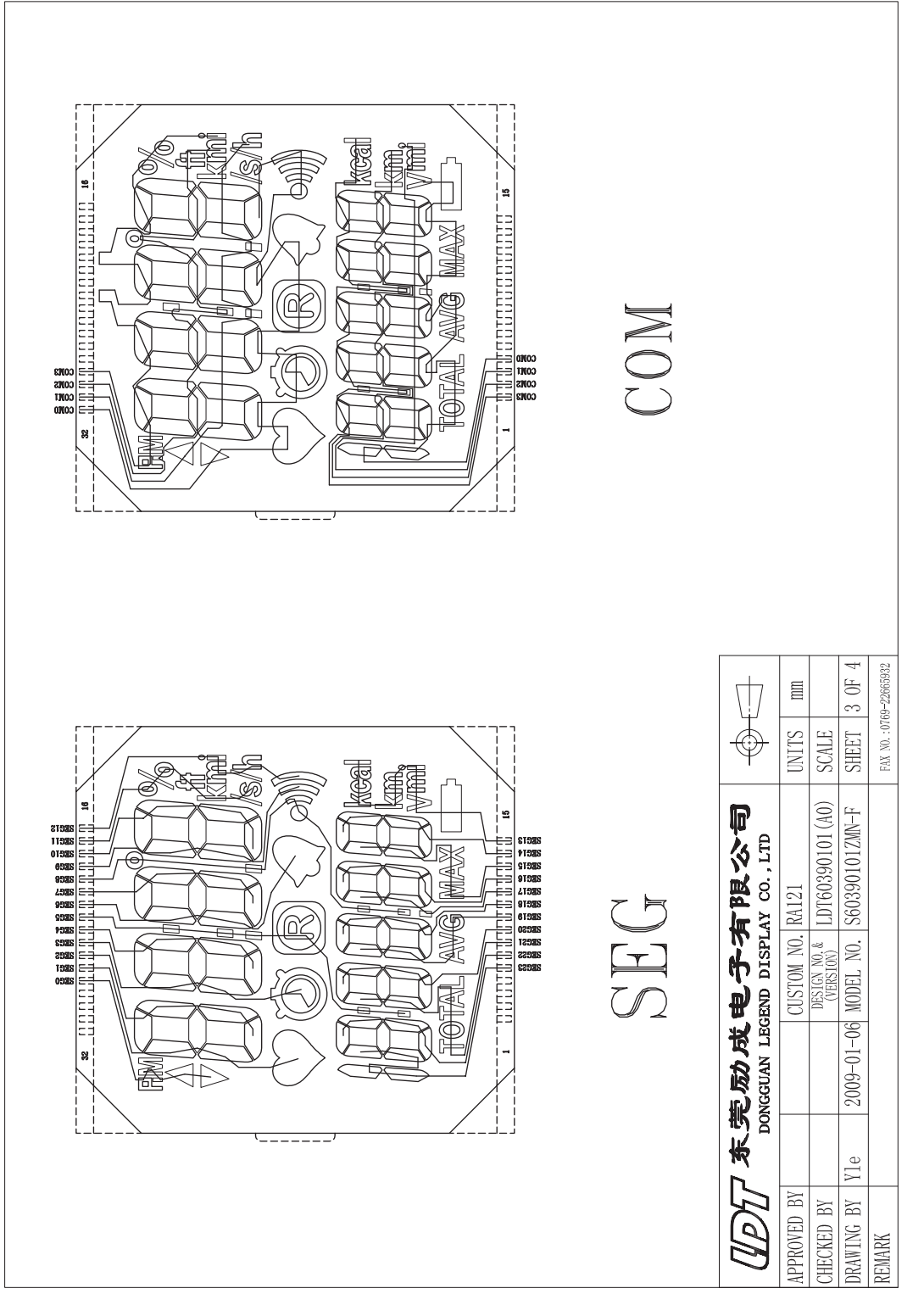

**Figure 4-18. eZ430-Chronos Watch, LCD Pinout**

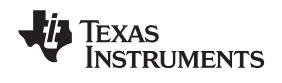

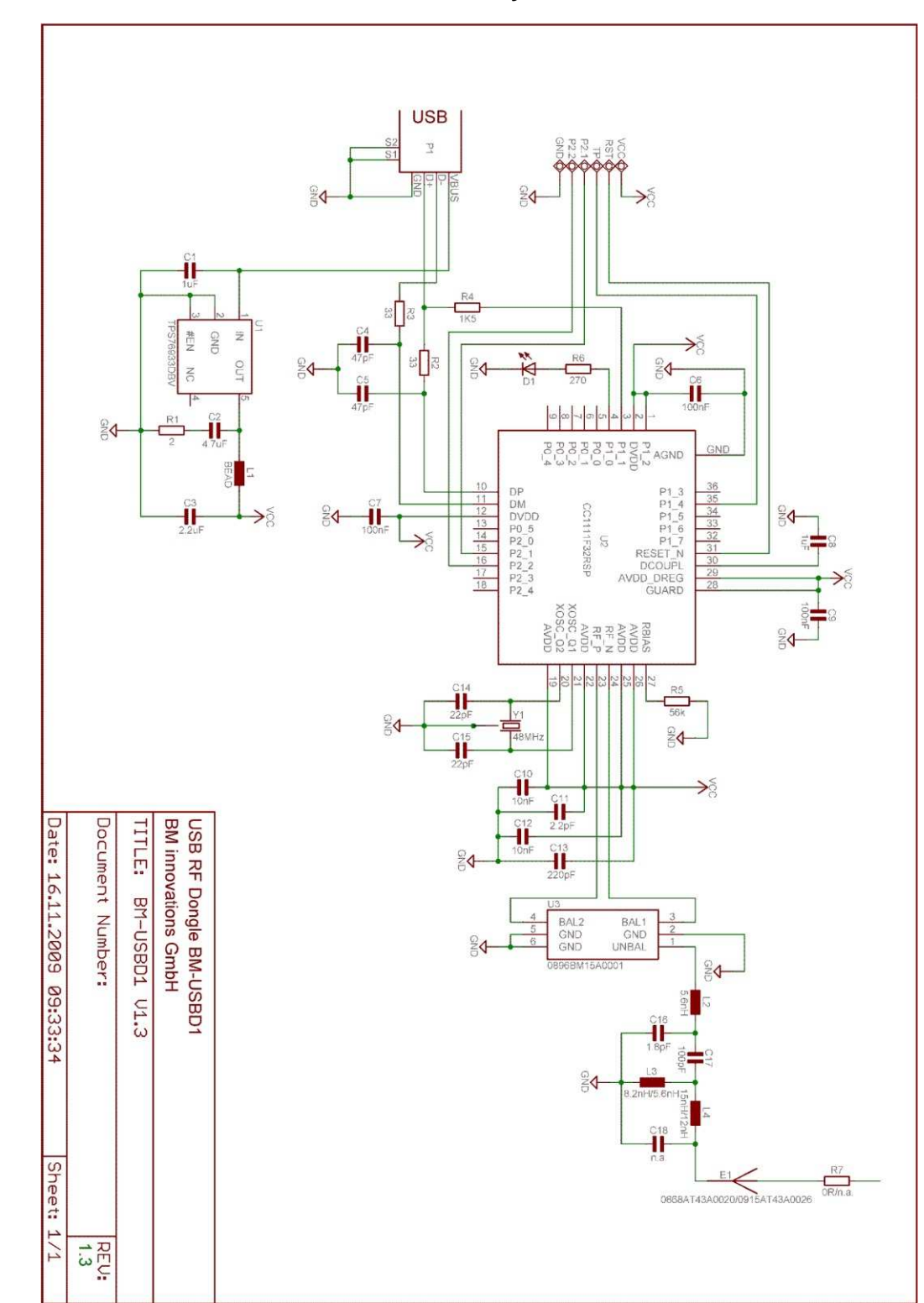

## <span id="page-52-0"></span>**4.6 eZ430-Chronos Access Point Schematics, Layout and BOM**

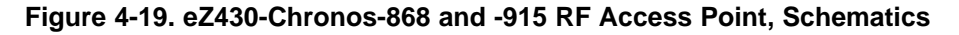

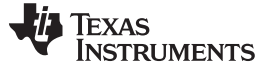

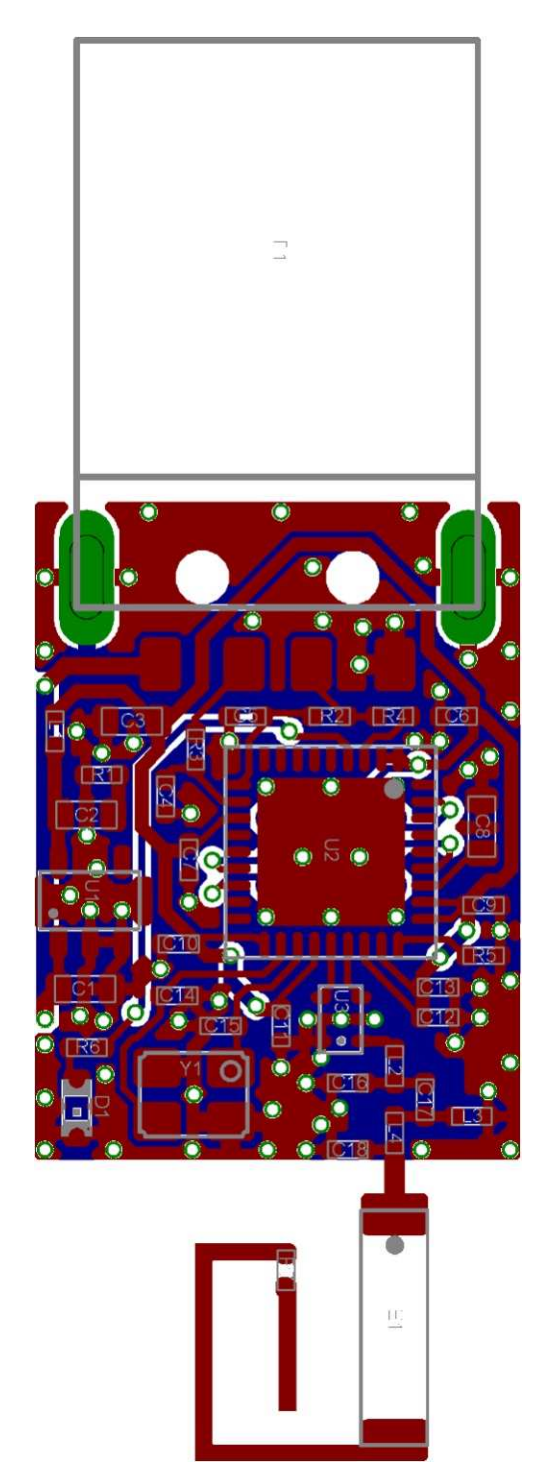

**Figure 4-20. eZ430-Chronos-868 and -915 RF Access Point, PCB Components on Top Layer**

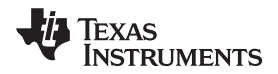

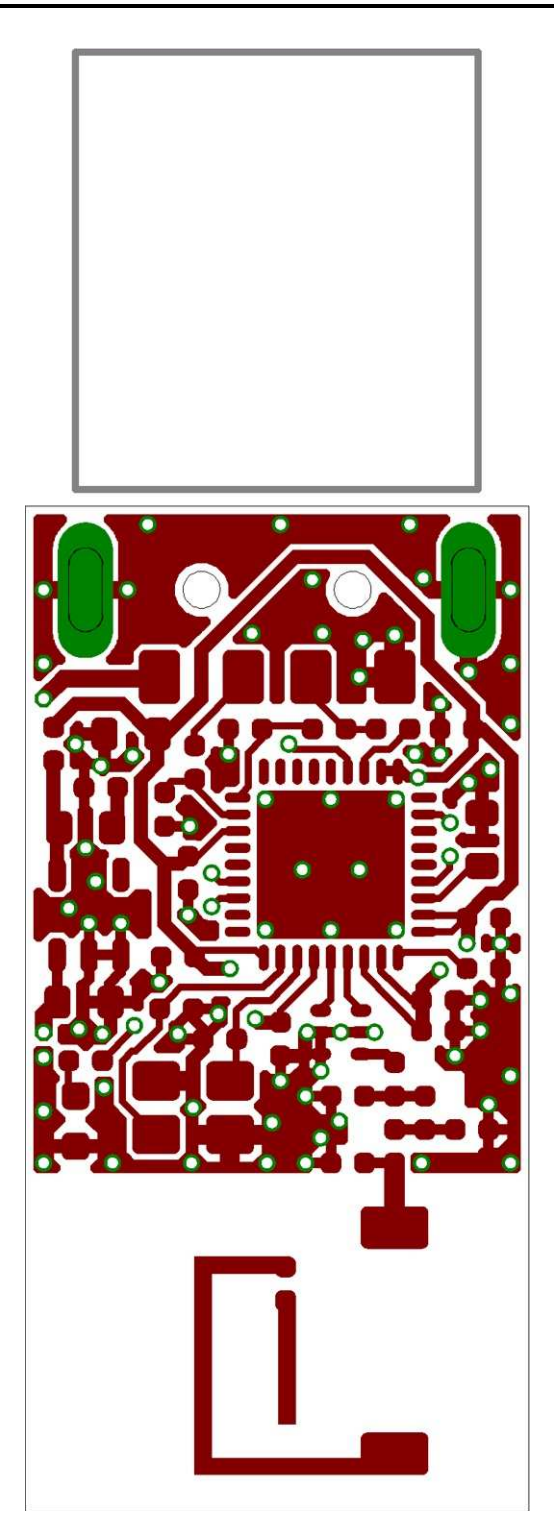

**Figure 4-21. eZ430-Chronos-868 and -915 RF Access Point, Layout Top Layer (LCD side)**

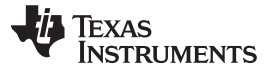

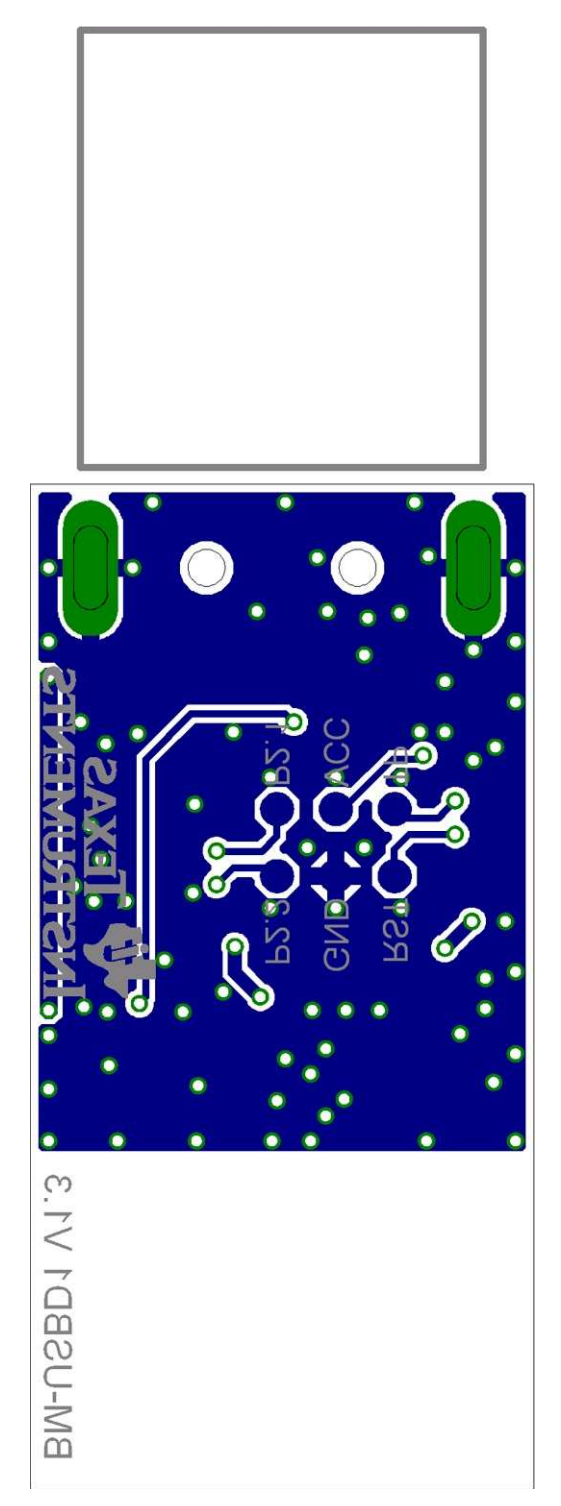

**Figure 4-22. eZ430-Chronos-868 and -915 RF Access Point, Layout Bottom Layer**

www.ti.com **eZ430-Chronos Access Point Schematics, Layout and BOM** 

**Table 4-3. eZ430-Chronos-868 Access Point, BOM List**

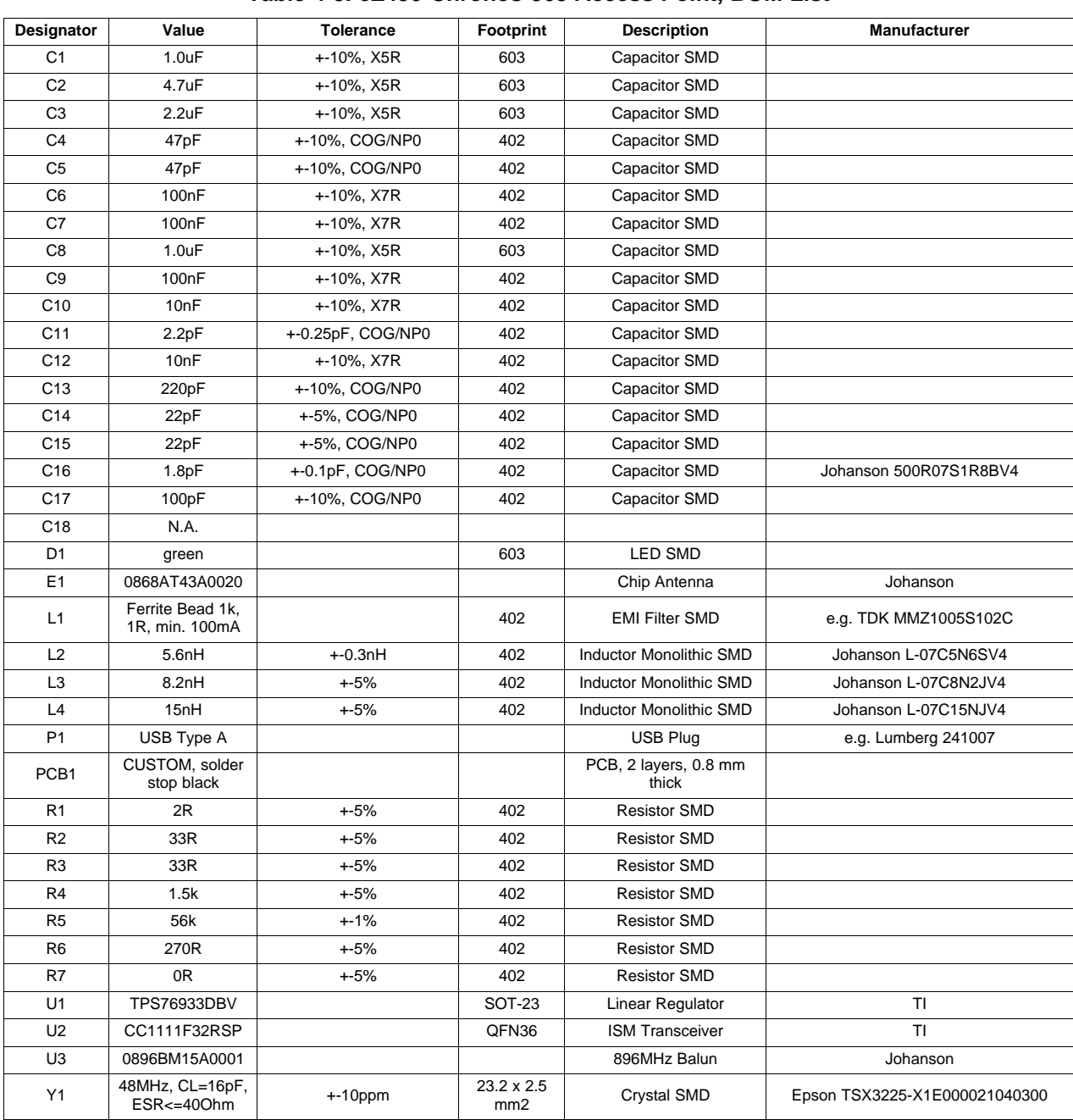

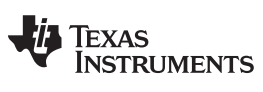

eZ430-Chronos Access Point Schematics, Layout and BOM www.ti.com

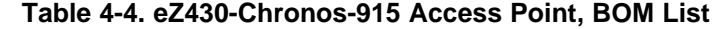

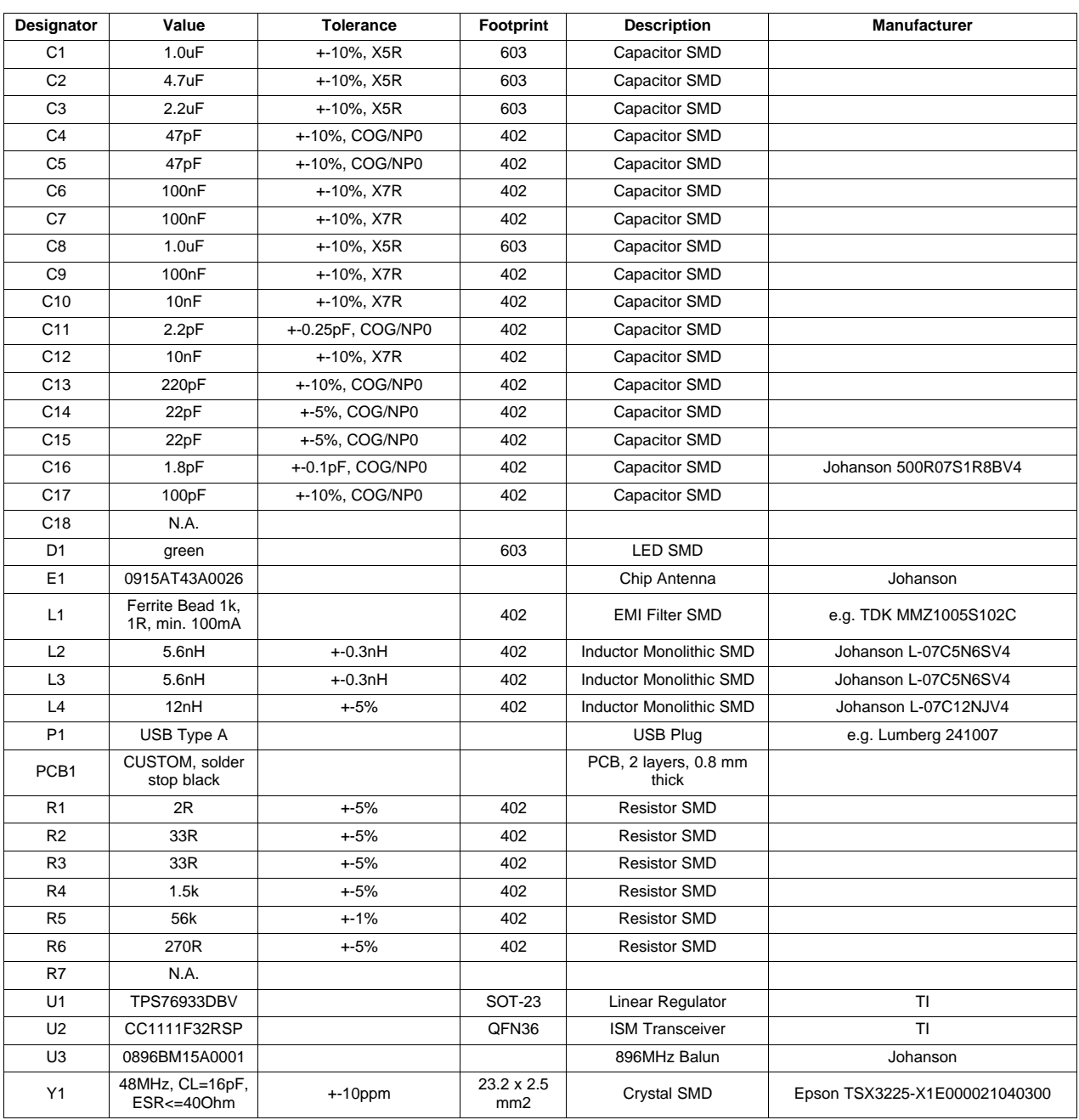

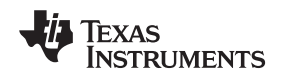

#### **4.7 eZ430-Chronos Debugging Interface Schematics and Layout**

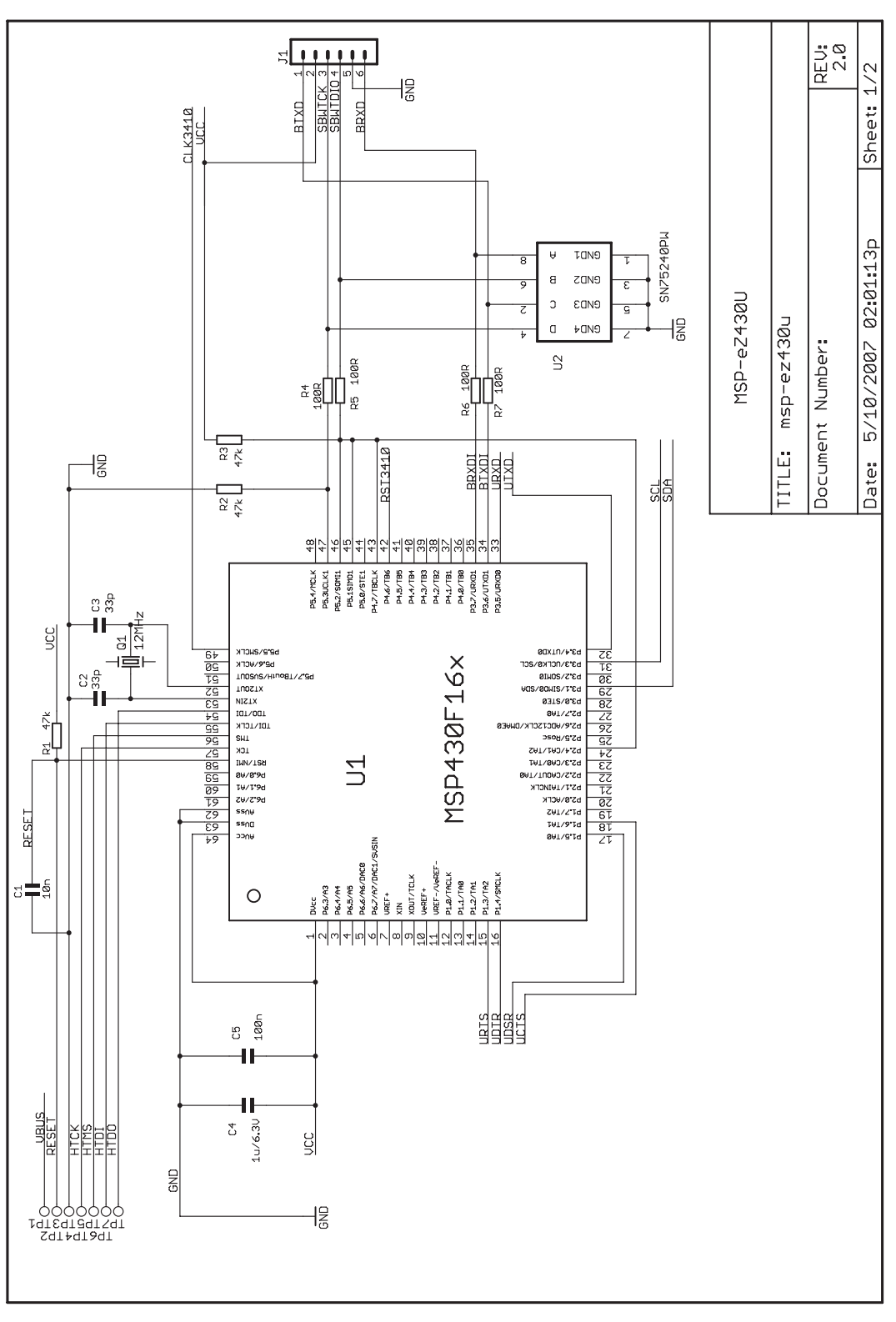

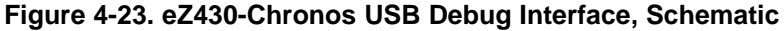

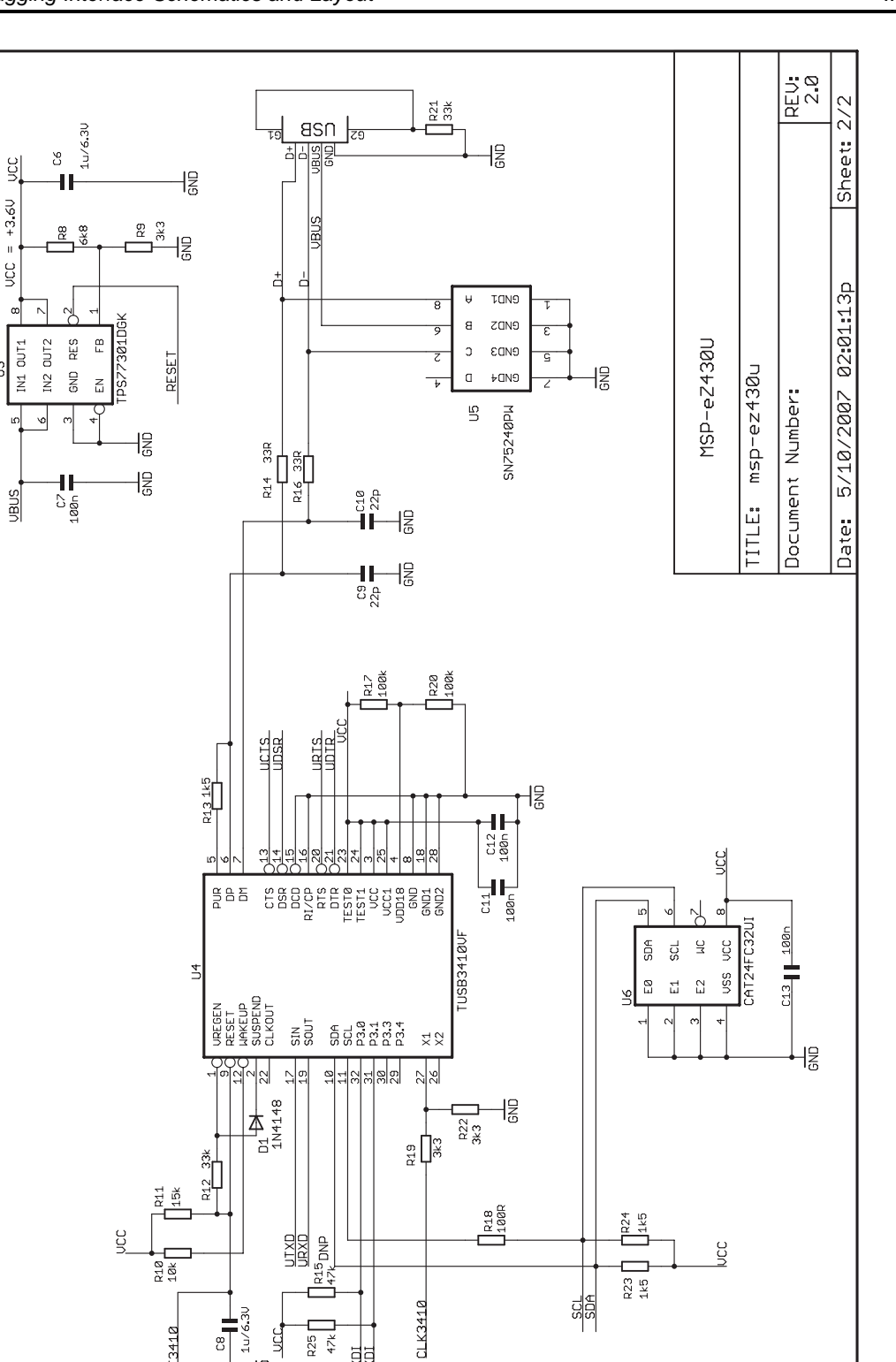

 $\bar{\rm H}$ 

 $\mathbb{S}$ 

Texas<br>Instruments

BRXDI<br>BTXDI

 $10/6$ .

 $_{\rm c}^{\rm o}$ 

g R<sub>25</sub>  $47k$ 

侣

RST3410

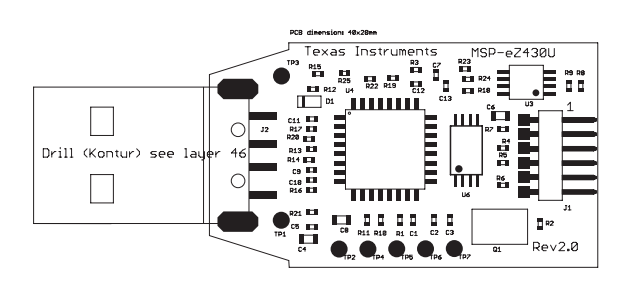

**Figure 4-25. eZ430-Chronos USB Debug Interface, PCB Components on Top Layer**

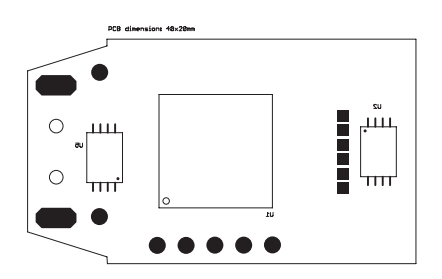

**Figure 4-26. eZ430-Chronos USB Debug Interface, PCB Components on Bottom Layer**

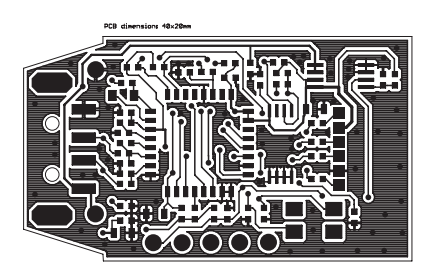

**Figure 4-27. eZ430-Chronos USB Debug Interface, Layout Top Layer**

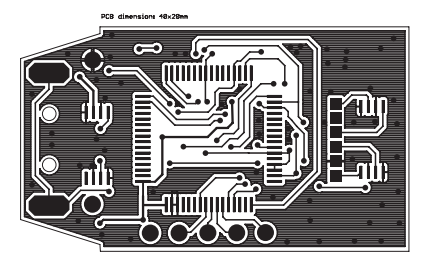

**Figure 4-28. eZ430-Chronos USB Debug Interface, Layout Bottom Layer**

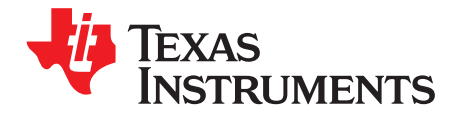

# **Frequently Asked Questions**

# **A.1 FAQs**

- 1. **My Chronos watch doesn't respond when I push buttons, instead it shows "Loct" in the LCD?** "Loct" on the 7-segment LCD stands for "lock" and indicated that the keylock is active. By holding "#" and "DOWN" for 3 seconds simultaneously unlocks or locks the buttons. The LCDs shows "oPEn" when the keylock is disabled.
- 2. **Why doesn't my Chronos watch always respond when buttons are pushed?** If buttons are pushed slowly (i.e., held down too long), button pushes are ignored.
- 3. **Why doesn't my Chronos respond when I try to push buttons in short intervals in PPT or ACC mode?**

Especially in PPT mode it is important to avoid bouncing of the buttons. Therefore, an artificial delay on the receiver side is implemented. Button pushes are translated into keystrokes or mouse clicks only if there is at least 0.5 seconds between two of them.

#### 4. **Is my Chronos waterproof?**

Yes, it is 30m waterproof. This indicates that it resists splashes and rain. However, it can't be used while taking a shower, swimming, diving, surfing, snorkeling or any other water sports. Set the watch before exposing it to excessive water. Pressing the buttons in water or heavy rainstorms may cause water to enter the watch.

5. **The reported temperature is incorrect, how can I calibrate the sensor?**

A temperature offset is stored in Flash, which is calibrated at production. If the offset is erased or is incorrect, it can be changed to an appropriate level; see [Section](#page-19-0) 3.2.1.3 for details.

#### 6. **The reported altitude is incorrect, why is that and how can I calibrate the sensor?**

The altitude is determined from barometric pressure. Therefore, the altimeter needs to be re-calibrated as the pressure changes with the weather. See [Section](#page-19-1) 3.2.1.4 for details on how to calibrate the altimeter. In addition, the altitude is a function of the temperature in addition to the barometric pressure. Therefore, the watch needs to have ambient temperature, wearing it on the arm or close to the body may cause inaccurate measurements.

#### 7. **Why is there a timeout for the altimeter?**

The altimeter algorithm is implemented according to an application report from VTI. It is not optimized for ultra-low current consumption. For enhanced battery life, the altimeter stops operation after one hour. It can be re-activated by pushing the "UP" button.

#### 8. **How can TI sell the eZ430-Chronos for only US\$49?**

The eZ430-Chronos kits intended to be an attractive development kit, and is not intended to be a consumer product. Texas Instruments and the partner companies are sponsoring components or services in order to increase the accessibility of flexible and innovative development systems to a broader audience. Consumer products usually retail for higher prices.

9. **Why are the backchannel pins not connected on the Chronos PCB despite the fact that the eZ430-Chronos debug interface supports the backchannel?**

All pins of the CC430 were used for the LCD, buttons or sensors already.

#### 10. **Why is there no JTAG connector on the RF access point?**

The access point is designed to be production ready and as small as possible. Therefore, no debug connector is added. However, it may be reprogrammed by attaching a TI low power wireless debug interface to the corresponding pads on the bottom side of the PCB, or using TI's [CC1111EMK868-915.](http://focus.ti.com/docs/toolsw/folders/print/cc1111emk868-915.html)

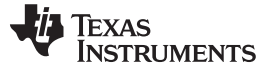

FAQs www.ti.com

#### 11. **When I try to compile the source code with IAR KickStart, I get the following error: Fatal Error[e89]: Too much object code produced (more than 0x4000 bytes) for this package**

IAR KickStart currently has a 16KB code size limitation, and the project being compiled is larger than 16KB (0x4000 = 16384). Select the limited project version in the Workspace pull-down menu of the IDE or use a full license of IAR. A 30-day evaluation version of IAR is available from<http://supp.iar.com/Download/SW/?item=EW430-EVAL>.

#### 12. **When I try to compile the source code with Code Composer Studio v4, I get the following error:**

#### **error: output file "eZ430\_chronos\_ISM\_xxx.out exceeds code size limit**

Code Composer Studio v4 Core Edition is limited to 16kB of code size and the project being compiles is larger than 16KB. Select the limited project version in the Build Property Configuration pull-down menu of the IDE or use the Platinum Edition of CCS. A 30-day evaluation version is available from[http://tiexpressdsp.com/index.php/Category:Code\\_Composer\\_Studio\\_v4](http://supp.iar.com/Download/SW/?item=EW430-EVAL)

#### 13. **What is the range of the Chronos kit?**

In free field distances of up to 100 m (328 ft) have been measured. The range in other conditions, especially within buildings, is hard to predict. It also depends on the protocol stack that is used.

#### 14. **A button fell of the Chronos housing after I re-assembled it.**

The buttons of the Chronos watch housing are held by small C-clips. If the metal strips for the buttons of the watch module bent and stuck at the watch housing buttons, they could have removed the C-clip. Open the watch, locate the C-clip, and re-assemble the button.

#### 15. **How do I know whether I have a 868-MHz or 915-MHz kit?**

Each eZ430-Chronos has a sticker on the outside that includes the part number/frequency. The watches are the same for both frequencies from a hardware perspective. The USB Access Points are slightly different. The 868-MHz version has a 0-Ω resistor next to the antenna, and the 915-MHz version does not.

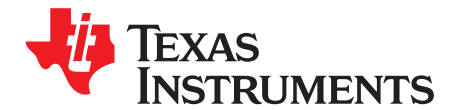

# **Detailed Hardware Driver Installation Guide**

Detailed instructions for the Windows driver installation of the Access Point and the Debug Interface. The instructions are shown for Windows XP, but are similar in Windows Vista and Windows 7.

#### **B.1 eZ430-Chronos RF Access Point**

1. The eZ430-Chronos Access Point USB drivers are included in the eZ430-Chronos installer package. A separate driver wizard window opens during installation as shown in [Figure](#page-64-0) B-1. Continue by clicking next. A Windows warning may appear as the driver is not certified. Accept the driver installation.

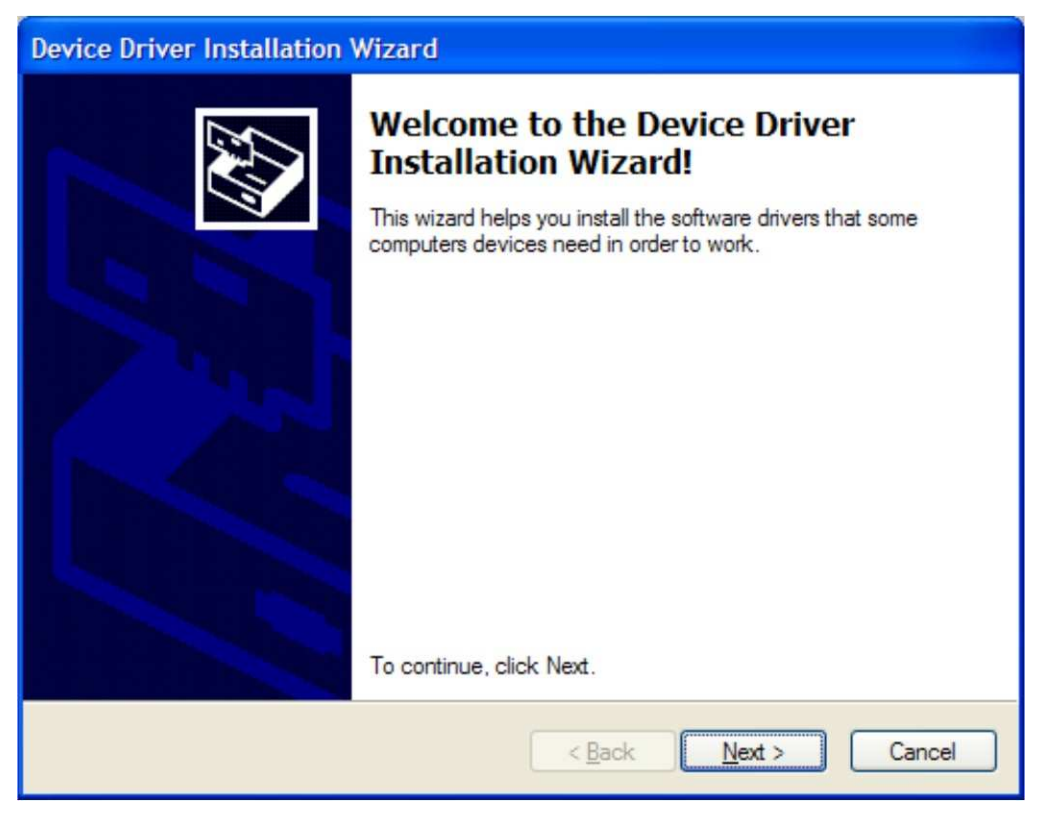

#### **Figure B-1. Device Driver installation Wizard for the Access Point**

<span id="page-64-0"></span>2. The driver installation wizard shows if the driver is successfully installed (see [Figure](#page-65-0) B-2)

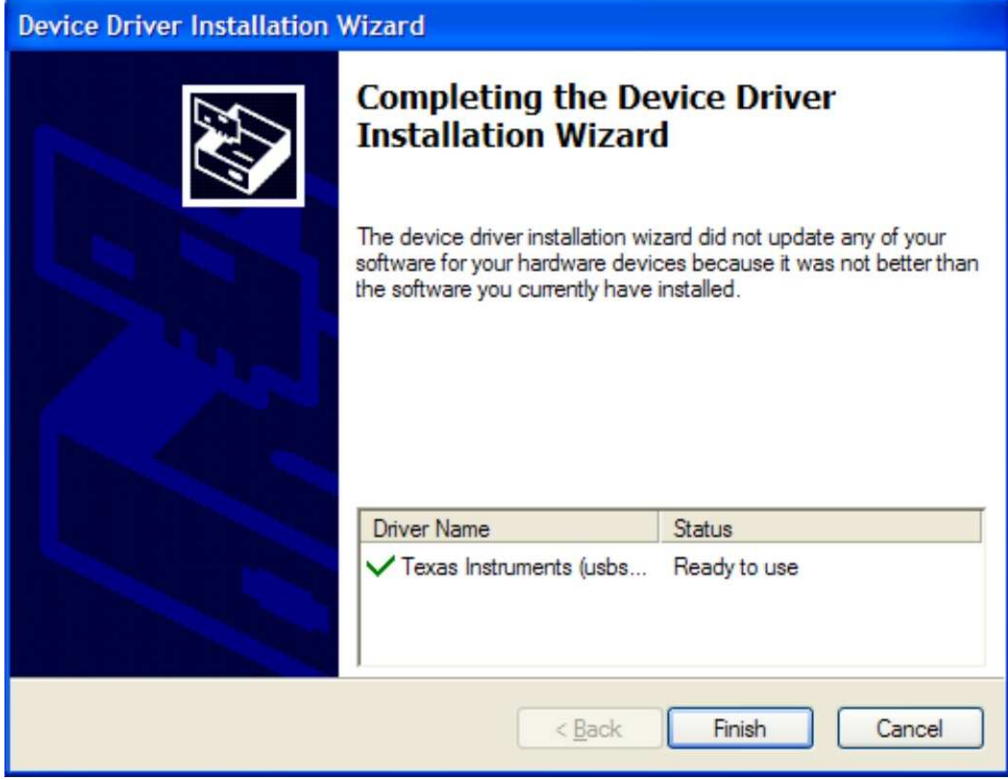

**Figure B-2. Successful Driver Installation for Access Point**

- <span id="page-65-0"></span>3. Insert the Access Point.
- 4. Windows detects the new hardware as TI CC1111 Low-Power RF to USB CDC Serial Port (see [Figure](#page-65-1) B-3).

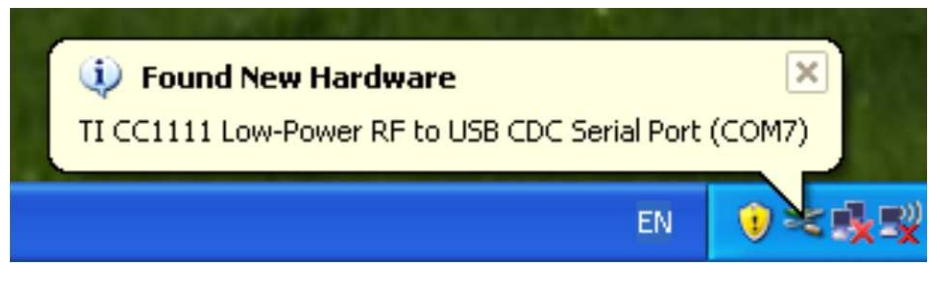

**Figure B-3. eZ430-Chronos Access Point Detection**

<span id="page-65-1"></span>5. Windows may open the Found New Hardware Wizard. If so, select No, not this time (see [Figure](#page-66-0) B-4).

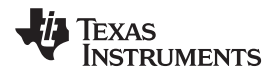

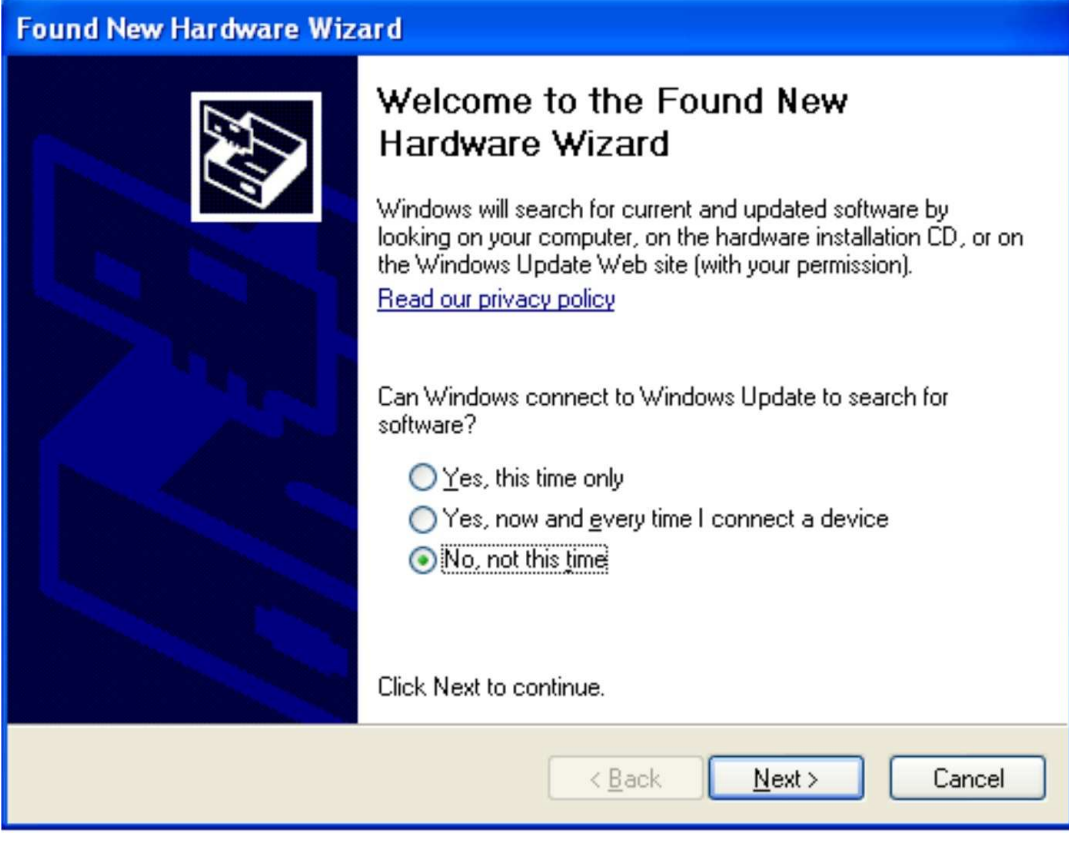

**Figure B-4. Windows Found New Hardware Wizard**

<span id="page-66-0"></span>6. Select Install the software automatically in next dialog (see [Figure](#page-67-0) B-5).

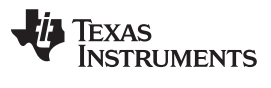

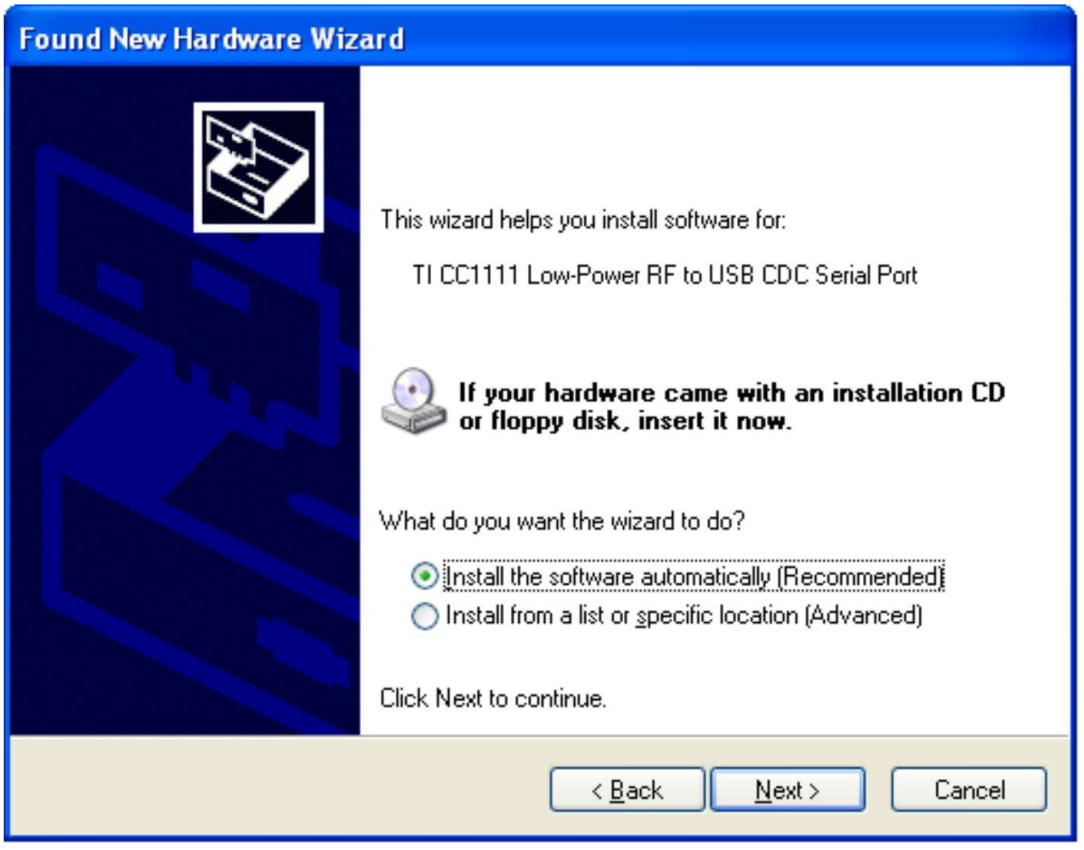

**Figure B-5. Automatic Driver installation**

<span id="page-67-0"></span>7. A Windows warning appears as the driver is not certified. Click Continue Anyway (see [Figure](#page-68-0) B-6). The drivers are installed.

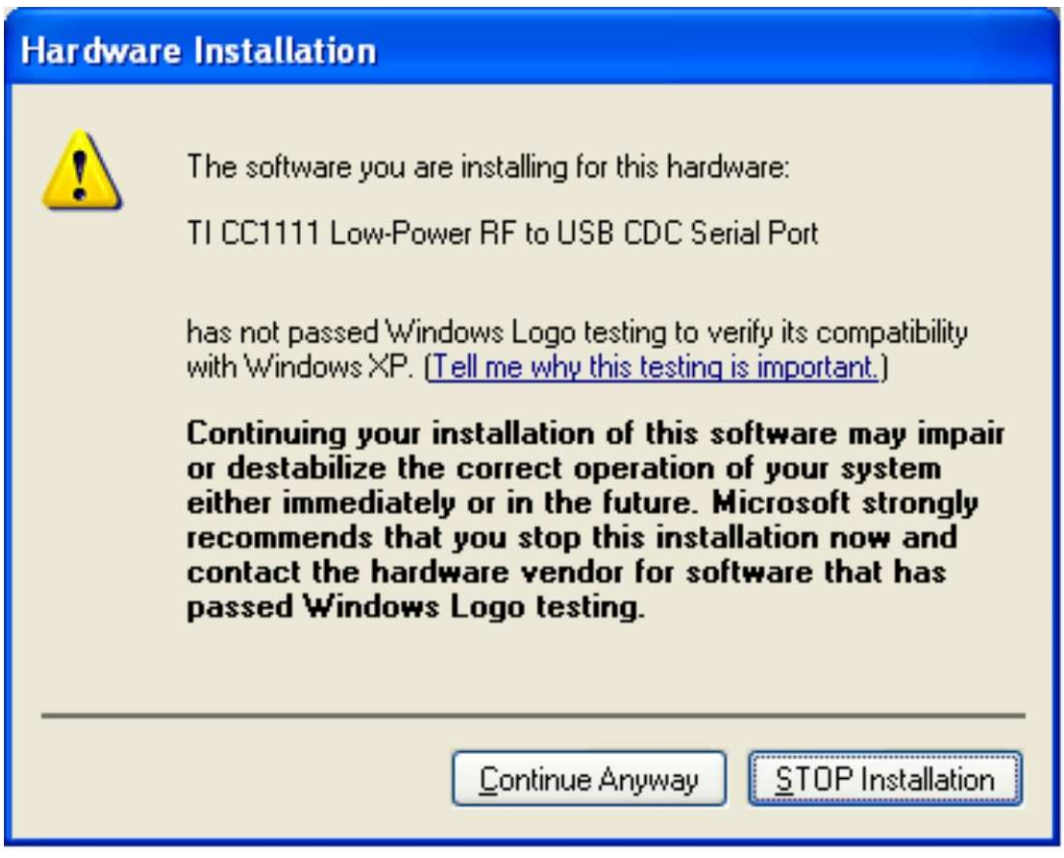

**Figure B-6. Windows Uncertified Driver Installation Warning**

<span id="page-68-0"></span>8. The Windows Device Manager lists the device TI CC1111 Low-Power RF to USB CDC Serial Port (COMx) in Ports (COM &  $LPT$ ) (see [Figure](#page-69-1) B-7).

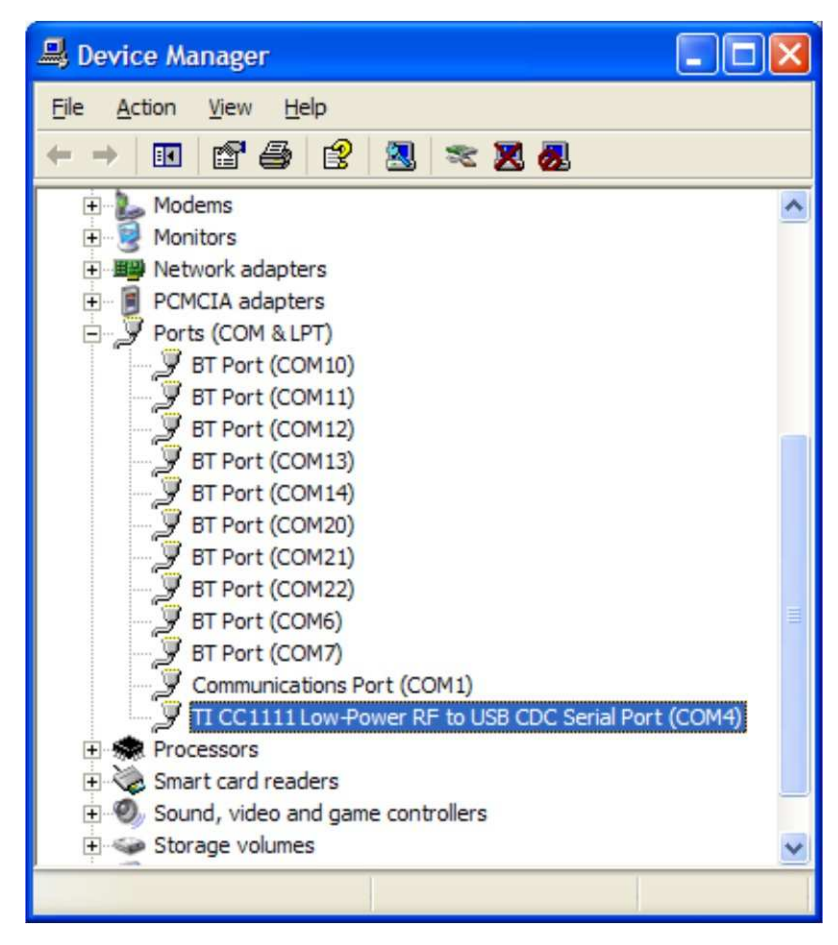

**Figure B-7. eZ430-Chronos Access Point in Windows Device Manager**

### <span id="page-69-1"></span><span id="page-69-0"></span>**B.2 eZ430-RF Debug Interface**

- 1. Install an IDE of your choice (see section xxx) IDE, it contains the drivers for the debug interfaces
- 2. Connect the eZ430-RF USB Debug Interface to an USB port of the PC
- 3. Windows should now recognize the new hardware as an "MSP430 XXX x.xx.xx" (see [Figure](#page-69-2) B-8). The device name may be different from the one shown here.

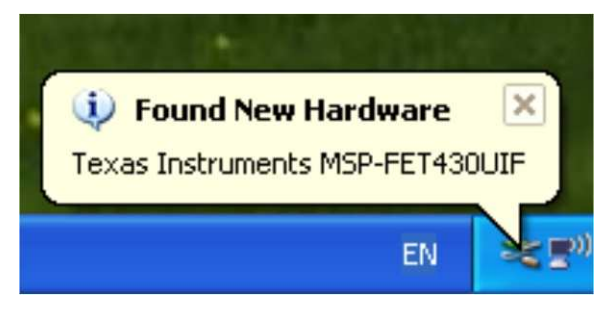

**Figure B-8. eZ430-RF Windows Driver Installation**

- <span id="page-69-2"></span>4. The drivers are installed automatically without any user interaction.
- 5. The USB debug interface is installed and ready to use. The Windows Device Manager lists a new entries for a Human Interface Device and the MSP430 Application UART (COMx) (see [Figure](#page-70-0) B-9).

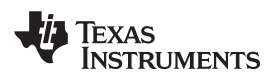

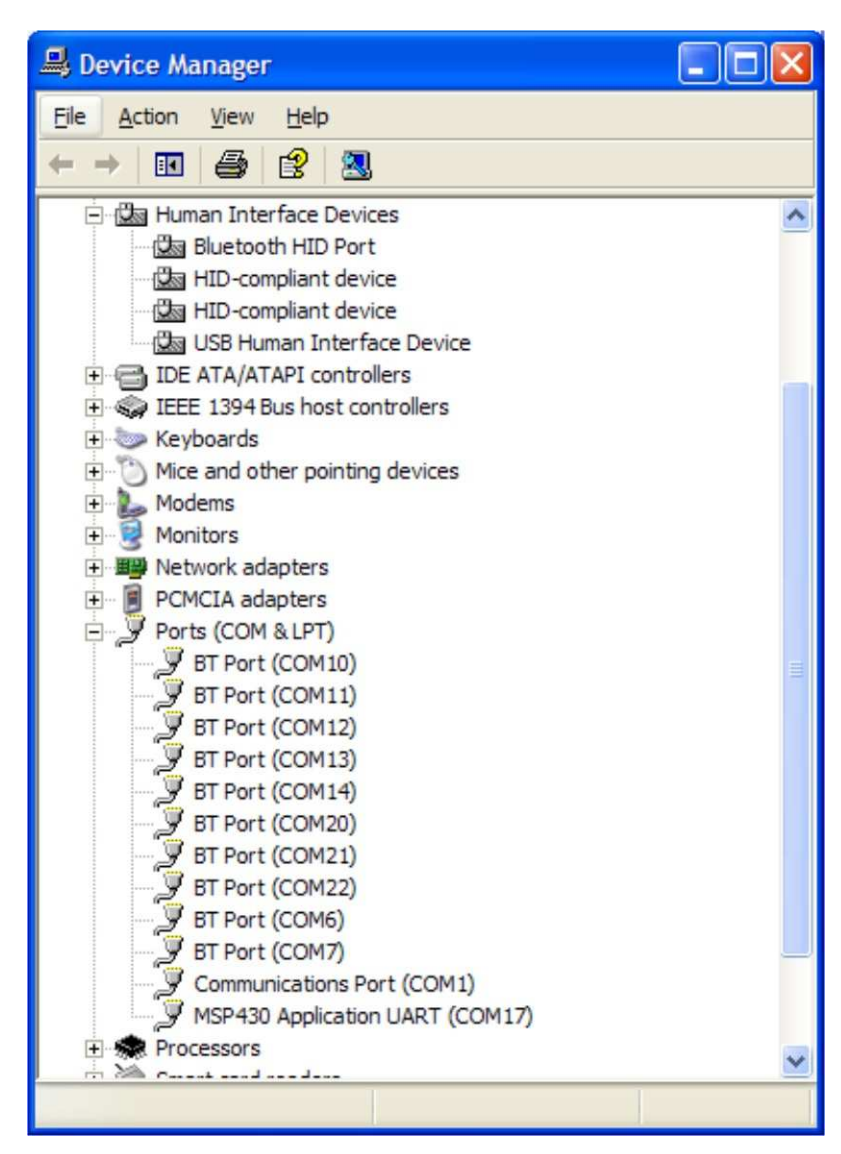

<span id="page-70-0"></span>**Figure B-9. eZ430-RF in Windows Device Manager as HID and COM Port Devices**

#### **IMPORTANT NOTICE**

Texas Instruments Incorporated and its subsidiaries (TI) reserve the right to make corrections, modifications, enhancements, improvements, and other changes to its products and services at any time and to discontinue any product or service without notice. Customers should obtain the latest relevant information before placing orders and should verify that such information is current and complete. All products are sold subject to TI's terms and conditions of sale supplied at the time of order acknowledgment.

TI warrants performance of its hardware products to the specifications applicable at the time of sale in accordance with TI's standard warranty. Testing and other quality control techniques are used to the extent TI deems necessary to support this warranty. Except where mandated by government requirements, testing of all parameters of each product is not necessarily performed.

TI assumes no liability for applications assistance or customer product design. Customers are responsible for their products and applications using TI components. To minimize the risks associated with customer products and applications, customers should provide adequate design and operating safeguards.

TI does not warrant or represent that any license, either express or implied, is granted under any TI patent right, copyright, mask work right, or other TI intellectual property right relating to any combination, machine, or process in which TI products or services are used. Information published by TI regarding third-party products or services does not constitute <sup>a</sup> license from TI to use such products or services or <sup>a</sup> warranty or endorsement thereof. Use of such information may require <sup>a</sup> license from <sup>a</sup> third party under the patents or other intellectual property of the third party, or <sup>a</sup> license from TI under the patents or other intellectual property of TI.

Reproduction of TI information in TI data books or data sheets is permissible only if reproduction is without alteration and is accompanied by all associated warranties, conditions, limitations, and notices. Reproduction of this information with alteration is an unfair and deceptive business practice. TI is not responsible or liable for such altered documentation. Information of third parties may be subject to additional restrictions.

Resale of TI products or services with statements different from or beyond the parameters stated by TI for that product or service voids all express and any implied warranties for the associated TI product or service and is an unfair and deceptive business practice. TI is not responsible or liable for any such statements.

TI products are not authorized for use in safety-critical applications (such as life support) where <sup>a</sup> failure of the TI product would reasonably be expected to cause severe personal injury or death, unless officers of the parties have executed an agreement specifically governing such use. Buyers represent that they have all necessary expertise in the safety and regulatory ramifications of their applications, and acknowledge and agree that they are solely responsible for all legal, regulatory and safety-related requirements concerning their products and any use of TI products in such safety-critical applications, notwithstanding any applications-related information or support that may be provided by TI. Further, Buyers must fully indemnify TI and its representatives against any damages arising out of the use of TI products in such safety-critical applications.

TI products are neither designed nor intended for use in military/aerospace applications or environments unless the TI products are specifically designated by TI as military-grade or "enhanced plastic." Only products designated by TI as military-grade meet military specifications. Buyers acknowledge and agree that any such use of TI products which TI has not designated as military-grade is solely at the Buyer's risk, and that they are solely responsible for compliance with all legal and regulatory requirements in connection with such use.

TI products are neither designed nor intended for use in automotive applications or environments unless the specific TI products are designated by TI as compliant with ISO/TS 16949 requirements. Buyers acknowledge and agree that, if they use any non-designated products in automotive applications, TI will not be responsible for any failure to meet such requirements.

Following are URLs where you can obtain information on other Texas Instruments products and application solutions:

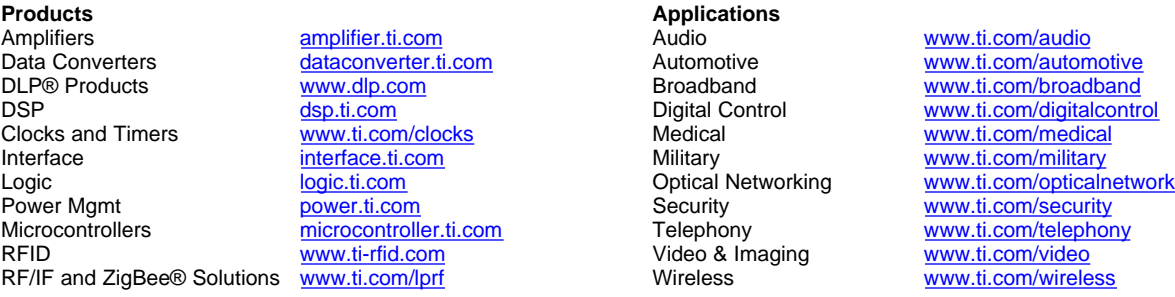

Mailing Address: Texas Instruments, Post Office Box 655303, Dallas, Texas 75265 Copyright © 2009, Texas Instruments Incorporated